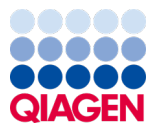

Януари 2024 г.

# Инструкции за употреба (наръчник) за QIAstat-Dx® Meningitis/Encephalitis (ME) Panel

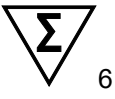

Версия 1

За *инвитро* диагностика

За използване с QIAstat-Dx Analyzer 1.0 и QIAstat-Dx Analyzer 2.0

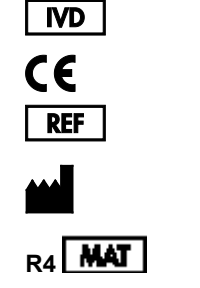

691611

QIAGEN GmbH, QIAGEN Strasse 1, 40724 Hilden, ГЕРМАНИЯ

Sample to Insight

# Съдържание

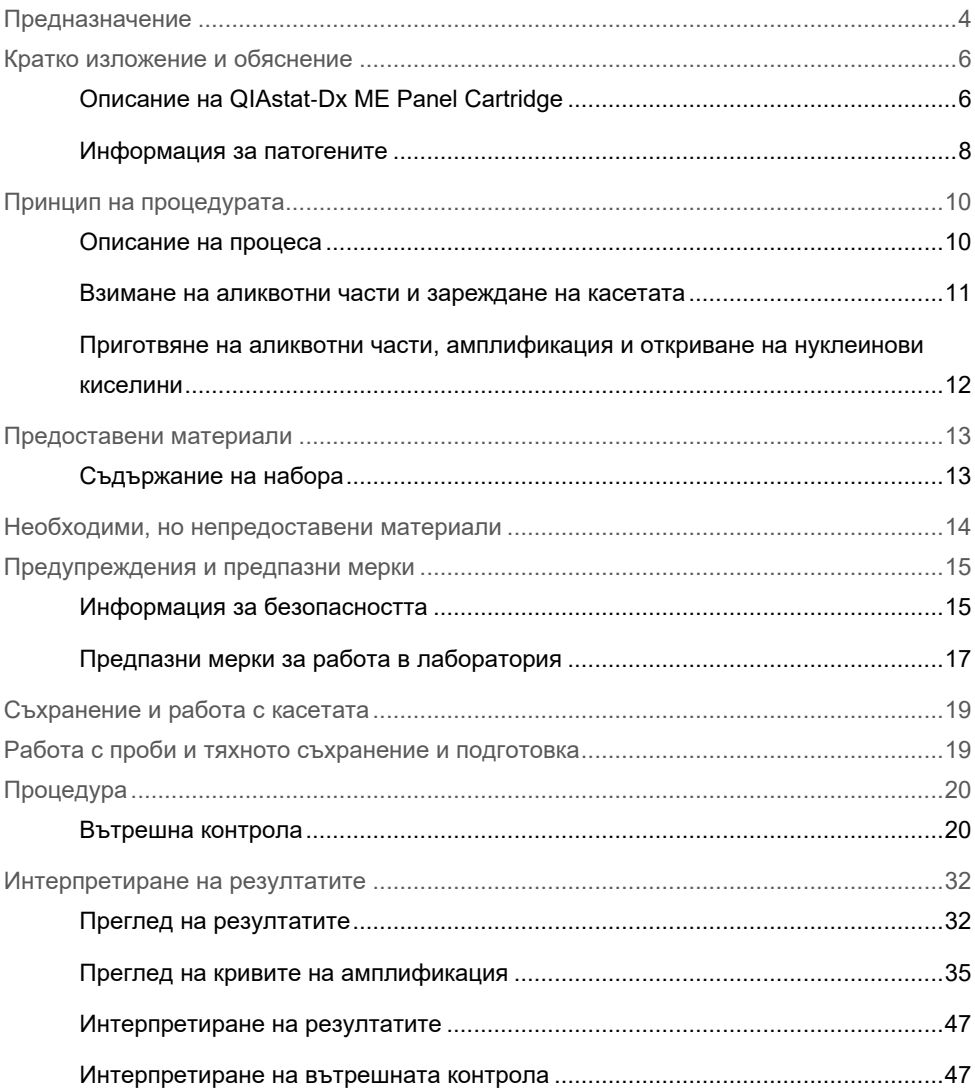

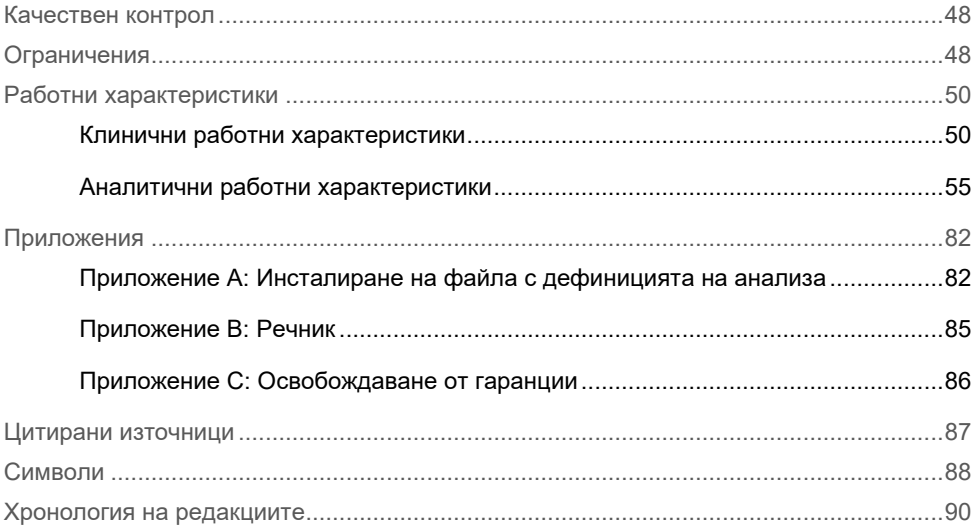

## <span id="page-3-0"></span>Предназначение

QIAstat-Dx Meningitis/Encephalitis (ME) Panel ("QIAstat-Dx ME Panel") представлява качествен мултиплексен тест за *инвитро* диагностика, на базата на нуклеинови киселини, предназначен за употреба със системата QIAstat-Dx. QIAstat-Dx ME Panel позволява едновременно откриване и идентифициране на нуклеинови киселини на множество бактерии, вируси и дрожди от проби от гръбначно-мозъчна течност (ГМТ), получени чрез лумбална пункция от лица с признаци и/или симптоми на менингит и/или енцефалит.

С помощта на QIAstat-Dx ME Panel се откриват и диференцират следните организми: *Escherichia coli* K1, *Haemophilus influenzae*, *Listeria monocytogenes*, *Neisseria meningitidis* (капсулирана), *Streptococcus agalactiae*, *Streptococcus pneumoniae*, *Mycoplasma pneumoniae, Streptococcus pyogenes*, херпес симплекс вирус 1, херпес симплекс вирус 2, човешки херпесен вирус 6, ентеровирус, човешки пареховирус, вирус варицела-зостер и *Cryptococcus neoformans/gattii[\\*](#page-3-1)*.

QIAstat-Dx ME Panel е показан като помощно средство при диагностика на специфични причинители на менингит и/или енцефалит и резултатите трябва да се използват заедно с други клинични, епидемиологични и лабораторни данни. Резултатите от QIAstat-Dx ME Panel не са предназначени да служат като единствена основа за диагностициране, лечение или други решения относно пациента. Положителните резултати не изключват коинфекция с организми, които не са включени в QIAstat-Dx ME Panel. Откритият агент или откритите агенти може да не са категоричната причина за заболяването. Отрицателните резултати не изключват инфекция на централната нервна система (ЦНС).

<span id="page-3-1"></span>\* Cryptococcus neoformans и Cryptococcus gattii не се диференцират.

Чрез този тест не се откриват всички агенти на инфекция на ЦНС, а чувствителността при клинична употреба може да се различава от описаната в листовката.

QIAstat-Dx ME Panel не е предназначен за тестване на проби, взети от медицински изделия за ЦНС.

QIAstat-Dx ME Panel е предназначен за употреба съвместно с използваните при стандартните грижи тестове (напр. култури за възстановяване, серотипизиране и тестване за антимикробна податливост на организмите).

QIAstat-Dx ME Panel е предназначен за *инвитро* диагностика, прилагана само от лабораторни специалисти.

## <span id="page-5-0"></span>Кратко изложение и обяснение

### <span id="page-5-1"></span>Описание на QIAstat-Dx ME Panel Cartridge

QIAstat-Dx ME Panel Cartridge представлява пластмасово изделие за еднократна употреба, което позволява извършването на напълно автоматизирани молекулярни анализи за откриване и идентифициране на нуклеинови киселини от множество агенти, директно от проби от ГМТ. Основните характеристики на QIAstat-Dx ME Panel Cartridge включват съвместимост с течни типове аликвотни части, херметично задържане на предварително заредените реактиви, необходими за анализ, както и напълно автономна работа. Всички стъпки за подготовка на аликвотни части и за анализ се изпълняват в касетата.

Всички реактиви, необходими за цялостното изпълнение на теста, са предварително заредени и затворени в QIAstat-Dx ME Panel Cartridge. Не е необходимо потребителят да влиза в контакт с реактивите и/или да ги манипулира. По време на анализа реактивите се обработват в касетата в аналитичния модул на QIAstat-Dx Analyzer 1.0 или на QIAstat-Dx Analyzer 2.0 чрез пневматично направлявана микрофлуидика и не влизат в пряк контакт с изпълнителните механизми. QIAstat-Dx Analyzer 1.0 или QIAstat-Dx Analyzer 2.0 има въздушни филтри както за входящия, така и за изходящия въздушен поток, които допълнително предпазват околната среда. След теста касетата винаги остава херметически затворена, което значително улеснява безопасното ѝ депониране.

В касетата автоматично се извършват множество последователни стъпки, като се използва пневматично налягане за прехвърляне на аликвотните части и течностите през камерата за прехвърляне към целевите им местоположения.

След като QIAstat-Dx ME Panel Cartridge с аликвотната част бъде поставена в QIAstat-Dx Analyzer 1.0 или QIAstat-Dx Analyzer 2.0, следните стъпки от анализа се изпълняват автоматично:

- Ресуспендиране на вътрешната контрола
- Клетъчно лизиране по механичен и химичен път
- Мембранно пречистване на нуклеинови киселини
- Смесване на пречистените нуклеинови киселини с лиофилизирани реактиви от главната смес
- Прехвърляне на определените аликвоти от елуат/главна смес в различни реакционни камери
- Извършване на тестване с мултиплексна RT-PCR в реално време във всяка реакционна камера.

**Забележка**: Повишената флуоресценция, показваща откриване на целевия аналит, се открива директно във всяка реакционна камера.

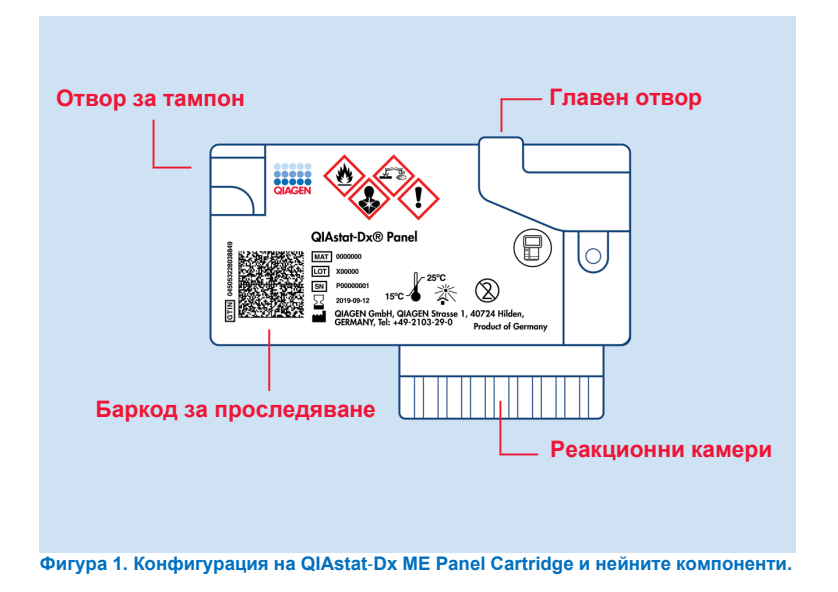

**Забележка**: Отворът за тампон не се използва за анализа QIAstat-Dx ME Panel.

#### <span id="page-7-0"></span>Информация за патогените

Менингитът и енцефалитът могат да бъдат тежки заболявания и могат да бъдат свързани със значителна заболеваемост и смъртност. (1) Менингитът представлява възпаление на менингите, енцефалитът – възпаление на мозъчния паренхим, а менингоенцефалитът – възпаление и на двете места. Всички тези състояния могат да бъдат причинени от бактерии, вируси или гъбички, като енцефалитът по-често е свързан с вирусна етиология. (2) Клиничните прояви обикновено са неспецифични; тъй като пациентите често изпитват главоболие, променен психичен статус и – в случай на менингит – вратна ригидност. Ранната диагноза е жизненоважна, тъй като симптомите могат да се появят внезапно и да ескалират до увреждане на мозъка, загуба на слуха и/или говора, слепота или дори смърт. Тъй като лечението се различава в зависимост от причината за заболяването, идентифицирането на конкретния причинител е необходимо, за да се приложи съответното лечение.

QIAstat-Dx ME Panel Cartridge позволява откриването на 15 бактериални, вирусни и гъбични патогенни целеви организми, които причиняват признаци и/или симптоми на менингит и/или енцефалит. Тестването изисква малък обем на аликвотната част и минимално време с участие на оператора, а резултатите се получават след по-малко 80 минути.

Патогените, които могат да се откриват и идентифицират с QIAstat-Dx ME Panel, са изброени в [Таблица](#page-8-0) 1.

#### <span id="page-8-0"></span>**Таблица 1. Патогени, откривани с QIAstat**-**Dx ME Panel**

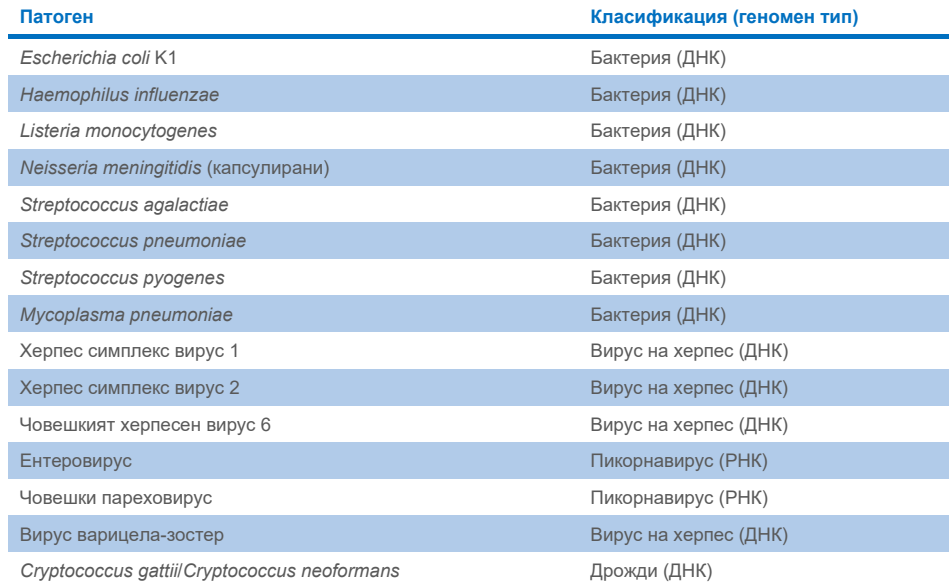

# <span id="page-9-0"></span>Принцип на процедурата

#### <span id="page-9-1"></span>Описание на процеса

Диагностични тестове с QIAstat-Dx ME Panel се изпълняват на QIAstat-Dx Analyzer 1.0 или QIAstat-Dx Analyzer 2.0. Всички етапи на подготовка и анализ на аликвотните части се извършват автоматично от QIAstat-Dx Analyzer 1.0 или QIAstat-Dx Analyzer 2.0. Аликвотни части се взимат и зареждат ръчно в QIAstat-Dx ME Panel Cartridge.

Преносна пипета се използва за прехвърляне на аликвотната част в главния отвор ([Фигура](#page-9-2) 2).

<span id="page-9-2"></span>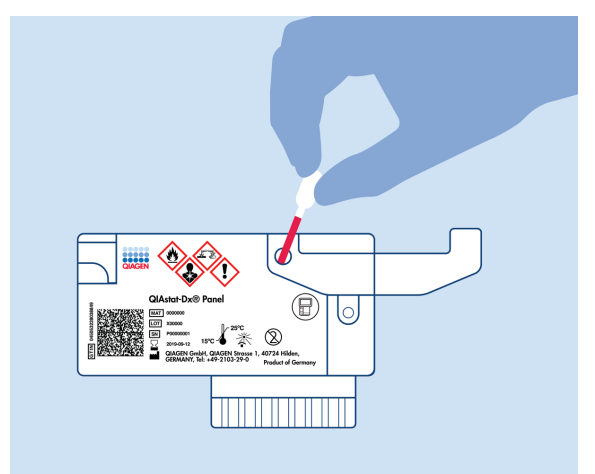

**Фигура 2. Накапване на аликвотна част в главния отвор.**

#### <span id="page-10-0"></span>Взимане на аликвотни части и зареждане на касетата

Вземането на аликвотни части и последващото им зареждане в QIAstat-Dx ME Panel Cartridge трябва да се извършва от персонал, обучен за безопасна работа с биологични аликвотни части.

Включени са следните стъпки, които трябва да се изпълняват от потребителя:

- 1. Вземане на аликвотна част от гръбначно-мозъчна течност (ГМТ).
- 2. Информацията за аликвотната част се надписва ръчно или се закрепва етикет на аликвотната част върху QIAstat-Dx ME Panel Cartridge.
- 3. Аликвотната част от ГМТ се зарежда ръчно в QIAstat-Dx ME Panel Cartridge.

200 μl от аликвотната част се прехвърлят в главния отвор на QIAstat-Dx ME Panel Cartridge с една от включените преносни пипети. Използвайте алтернативни стерилни и градуирани пипети, в случай че всичките шест пипети, предоставени с комплекта, са били използвани.

**Забележка**: Когато зарежда аликвотна част от ГМТ, потребителят трябва да провери прозорчето (вижте следващата илюстрация), за да се увери, че течната аликвотна част е заредена [\(Фигура](#page-10-1) 3).

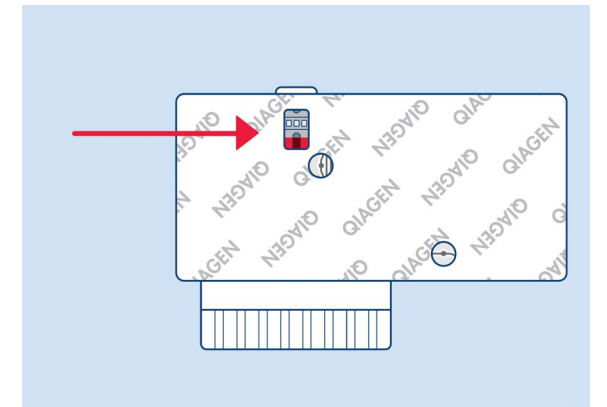

<span id="page-10-1"></span>**Фигура 3. Прозорче за проверка на аликвотната част (синя стрелка).**

- 4. Баркодът на аликвотната част и QR кодът за QIAstat-Dx ME Panel Cartridge се сканират в QIAstat-Dx Analyzer 1.0 или QIAstat-Dx Analyzer 2.0.
- 5. QIAstat-Dx ME Panel Cartridge се поставя в QIAstat-Dx Analyzer 1.0 или QIAstat-Dx Analyzer 2.0.
- 6. Тестът се стартира на QIAstat-Dx Analyzer 1.0 или QIAstat-Dx Analyzer 2.0.

### <span id="page-11-0"></span>Приготвяне на аликвотни части, амплификация и откриване на нуклеинови киселини

Извличането, амплификацията и откриването на нуклеинови киселини в аликвотната част се извършват автоматично от QIAstat-Dx Analyzer 1.0 или QIAstat-Dx Analyzer 2.0.

- 1. Аликвотната част се хомогенизира и клетките се лизират в камерата за лизиране на QIAstat-Dx ME Panel Cartridge, която съдържа ротор, въртящ се с висока скорост.
- 2. Нуклеиновите киселини се пречистват от лизираната аликвотна част чрез свързване със силициева мембрана в пречиствателната камера на QIAstat-Dx ME Panel Cartridge при наличие на хаотропни соли и алкохол.
- 3. Пречистените нуклеинови киселини се елуират от мембраната в пречиствателната камера и се смесват с лиофилизираните чрез PCR химични вещества в камерата за сухи вещества на QIAstat-Dx ME Panel Cartridge.
- 4. Сместа от аликвотната част и реактивите за PCR се дозира в камерите за PCR на QIAstat-Dx ME Panel Cartridge, които съдържат лиофилизирани, специфични за анализа праймери и сонди.
- 5. QIAstat-Dx Analyzer 1.0 или QIAstat-Dx Analyzer 2.0 създава оптимални температурни условия за провеждане на ефективна мултиплексна RT-PCR в реално време и извършва флуоресцентни измервания в реално време за генериране на криви на амплификация.
- 6. Софтуерът на QIAstat-Dx Analyzer 1.0 или на QIAstat-Dx Analyzer 2.0 интерпретира получените данни и контроли на процеса и извежда отчет за теста.

# <span id="page-12-0"></span>Предоставени материали

### <span id="page-12-1"></span>Съдържание на набора

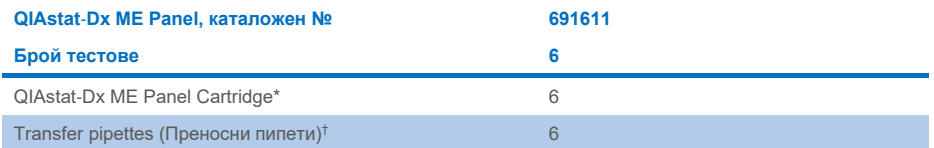

\* 6 индивидуално опаковани касети, съдържащи всички реактиви, необходими за подготовка на аликвотни части и мултиплексна RT-PCR в реално време, плюс вътрешна контрола.

 $<sup>†</sup>$  6 индивидуално опаковани преносни пипети за дозиране на течни аликвотни части в QIAstat-Dx ME Panel</sup> Cartridge.

## <span id="page-13-0"></span>Необходими, но непредоставени материали

QIAstat-Dx ME Panel е предназначен за употреба с QIAstat-Dx Analyzer 1.0 или QIAstat-Dx Analyzer 2.0. Преди да започнете тест, се уверете, че разполагате с:

- QIAstat-Dx Analyzer 1.0 или QIAstat-Dx Analyzer 2.0 (най-малко един оперативен модул и един аналитичен модул) със софтуер с версия от 1.4 или по-нова, ИЛИ QIAstat-Dx Analyzer 2.0 (най-малко един оперативен модул PRO и един аналитичен модул) със софтуер с версия 1.6 или по-нова)
- *Ръководство за потребителя на QIAstat*-*Dx Analyzer 1.0* (за използване със софтуерна версия от 1.4 или по-нова) ИЛИ Ръководство за потребителя на QIAstat-Dx Analyzer 2.0 (за използване със софтуерна версия 1.6 или по-нова)
- Най-новият софтуер за файлове с дефиниции на анализи QIAstat-Dx за QIAstat-Dx ME Panel, инсталиран на оперативния модул или в оперативния модул PRO.

**Забележка**: На QIAstat-Dx Analyzer 1.0 не може да бъде инсталиран приложен софтуер с версия 1.6 или по-нова.

## <span id="page-14-0"></span>Предупреждения и предпазни мерки

За инвитро диагностика.

QIAstat-Dx ME Panel трябва да се използва от лабораторни специалисти, обучени в работата с QIAstat-Dx Analyzer 1.0 или QIAstat-Dx Analyzer 2.0.

#### <span id="page-14-1"></span>Информация за безопасността

При работа с химикали винаги носете подходяща лабораторна престилка, ръкавици за еднократна употреба и защитни очила. При работа с аликвотни части предпазвайте кожата, очите и лигавиците и сменяйте често ръкавиците си. За повече информация вижте съответните информационни листове за безопасност (ИЛБ). Те са достъпни онлайн в PDF формат на **[www.qiagen.com/safety](http://www.qiagen.com/safety)**, където можете да намерите, прегледате и отпечатате ИЛБ за всеки набор QIAGEN и неговите компоненти.

Третирайте всички аликвотни части, използвани касети и преносни пипети като агенти, пренасящи инфекции. Винаги съблюдавайте предпазните мерки, описани в съответните насоки, като например *Protection of Laboratory Workers from Occupationally Acquired Infections; Approved Guideline* (M29) (Защита на лаборантите от професионално придобити инфекции, одобрени насоки M29) на Clinical and Laboratory Standards Institute® (Институт по клинични и лабораторни стандарти, CLSI) или други подходящи документи.

Спазвайте процедурите за безопасност на заведението си относно работа с биологични проби. Изхвърляйте аликвотните части, касетите QIAstat-Dx ME Panel Cartridge и преносните пипети съгласно съответните разпоредби.

QIAstat-Dx ME Panel Cartridge е затворено изделие за еднократна употреба, което съдържа всички реактиви, необходими за подготовка на аликвотни части и мултиплексна RT-PCR в реално време в QIAstat-Dx Analyzer 1.0 или QIAstat-Dx 2.0. Не използвайте QIAstat-Dx ME Panel Cartridge, ако изглежда повредена или изпуска течност. Изхвърляйте използваните или повредени касети в съответствие с всички национални, щатски и местни разпоредби и закони за здравето и безопасността.

Спазвайте стандартните лабораторни процедури за поддържане на работното място чисто и стерилно. Посочени са указания в публикации като *Biosafety in Microbiological and Biomedical Laboratories* (Биологична безопасност в микробиологични и биомедицински лаборатории) на Centers for Disease Control and Prevention (Центрове за контрол и предотвратяване на заболявания) и National Institutes of Health (Национални здравни институти) (**[www.cdc.gov/od/ohs/biosfty/biosfty.htm](http://www.cdc.gov/od/ohs/biosfty/biosfty.htm)**).

Следните предупреждения за опасност и мерки за безопасност се отнасят за компонентите на QIAstat-Dx ME Panel.

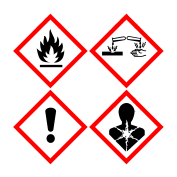

**Съдържа:** етанол; гуанидин хидрохлорид; гуанидин тиоцианат; изопропанол; протеиназа K; t-октилфеноксиполиетоксиетанол. Опасно! Силно запалими течност и пари. Вреден при поглъщане или вдишване. Може да бъде вреден при контакт с кожата. Причинява тежки изгаряния на кожата и сериозно увреждане на очите. Може да причини алергични или астматични симптоми или затруднения в дишането при вдишване. Може да предизвика сънливост или световъртеж. Вреден за водните организми, с дълготраен ефект. При контакт с киселини отделя силно токсичен газ. Корозивен за дихателните пътища. Да се пази от топлина/искри/открит пламък/нагорещени повърхности. Пушенето забранено. Избягвайте вдишване на прах/дим/газ/мъгла/пари/пръски. Използвайте предпазни ръкавици/предпазно облекло/предпазни очила/предпазна маска за лице. Носете средства за защита на дихателните пътища. ПРИ КОНТАКТ С ОЧИТЕ: Промивайте внимателно с вода в продължение на няколко минути. Свалете контактните лещи, ако има такива и доколкото това е възможно. Продължавайте да промивате. ПРИ явна или предполагаема експозиция: Незабавно се обадете в ЦЕНТЪР ПО ТОКСИКОЛОГИЯ или на лекар. Изведете лицето на чист въздух и го поставете в позиция, улесняваща дишането.

#### <span id="page-16-0"></span>Предпазни мерки за работа в лаборатория

За да предпазите пробата и работното поле от възможно замърсяване, трябва да използвате стандартните лабораторни процедури за безопасност и почистване, включително следните предпазни мерки:

- Аликвотните части трябва да се обработват в шкаф за биологична безопасност или подобна чиста повърхност, осигуряваща защита на потребителя. Ако не се използва шкаф за биологична безопасност, при подготовката на аликвотните части трябва да се използва шкаф без въздушна циркулация (напр. AirClean PCR workstation), щит против пръски (напр. Bel-Art Scienceware Splash Shields) или щит за лице.
- Шкафът за биологична безопасност, който се използва за извършване на тестове за патогени в ГМТ (напр. култивиране), не трябва да се използва за приготвяне на аликвотни части или зареждане на касети.
- Преди обработката на аликвотните части почистете добре работното поле, като използвате подходящ почистващ препарат, като например прясно приготвена 10% белина или подобен дезинфектант. За да се избегне натрупването на остатъци и потенциална повреда на пробата или повлияване от дезинфектантите, промийте дезинфекцираните повърхности с вода.
- С аликвотните части и касетите трябва да се борави една по една.
- Използвайте чисти ръкавици, за да изваждате материалите от насипните опаковъчни торби, и ги затваряйте, когато не се използват.
- Сменяйте ръкавиците си и почиствайте работното поле между отделните аликвотни части.
- Изхвърлете използваните касети в подходящ контейнер за биологично опасни отпадъци веднага след приключване на цикъла.
- Избягвайте прекомерното боравене с касетите след изпълнение на теста.
- Внимавайте да не повредите касетата.[\\*](#page-16-1)
- Използвайте чисти ръкавици, за да изваждате материалите от насипните опаковъчни кутии, и ги затваряйте, когато не се използват.

<span id="page-16-1"></span>\* За работа с повредени касети вижте Информация за безопасността

Поради чувствителния характер на откриването на патогена от QIAstat-Dx Meningitis/Encephalitis Panel и за да се предотврати замърсяване на пробата, е важно да се следват стандартните микробиологични лабораторни практики. Персоналът на клиничната лаборатория може да бъде източник на патогени (напр. *S. pneumoniae, H. influenza*, HSV-1 и др.), които се откриват от QIAstat-Dx Meningitis/Encephalitis Panel.

Замърсяването на пробата може да се случи по време на събирането, транспортирането или тестването на пробата. Препоръчва се спазването на най-добрите практики за боравене с аликвотни части и процедури за тестване, за да се сведе до минимум рискът от замърсяване, което може да доведе до фалшиво положителни резултати. Допълнителните предпазни мерки може да включват допълнителни ЛПС, като маска за лице, особено при появата на признаци или симптоми на респираторна инфекция или активен херпес/обрив на устните.

## <span id="page-18-0"></span>Съхранение и работа с касетата

Съхранявайте касетите QIAstat-Dx ME Panel Cartridge на сухо, чисто място при стайна температура (15–25°C). Не изваждайте касетите QIAstat-Dx ME Panel Cartridge или преносните пипети от отделните опаковки преди момента на употреба. При тези условия касетите QIAstat-Dx ME Panel Cartridge могат да се съхраняват до датата на изтичане на срока на годност, отпечатана върху отделната опаковка. Датата на изтичане на срока на годност също е включена в баркода на QIAstat-Dx ME Panel Cartridge и се прочита от QIAstat-Dx Analyzer 1.0 или QIAstat-Dx Analyzer 2.0, когато касетата бъде поставена в апарата за изпълнение на тест.

За работа с повредена касета вижте раздел [Информация за безопасността](#page-14-1).

# <span id="page-18-1"></span>Работа с проби и тяхното съхранение и подготовка

Пробата от ГМТ се взема чрез лумбална пункция и не трябва да се центрофугира или разрежда.

Препоръчителните условия за съхранение на ГМТ са на стайна температура (15–25˚C) до 12 часа.

# <span id="page-19-0"></span>Процедура

### <span id="page-19-1"></span>Вътрешна контрола

QIAstat-Dx ME Panel Cartridge включва пълна вътрешна контрола, която представлява титрувани *Schizosaccharomyces pombe* – дрожди (гъбички), които са включени в касетата в изсушен вид и се рехидратират при зареждане на пробата. Този материал на вътрешната контрола проверява всички стъпки от аналитичния процес, включително хомогенизиране на аликвотната част, лизиране на вирусните и клетъчните структури (чрез химично и механично разрушаване), пречистване на нуклеиновите киселини, обратна транскрипция и real-time PCR.

Положителен сигнал за вътрешната контрола показва, че всички стъпки на обработка, извършени от QIAstat-Dx ME Panel Cartridge, са успешни.

Отрицателният сигнал за вътрешната контрола не анулира положителните резултати за откритите и идентифицираните целеви организми, но прави невалидни всички отрицателни резултати в анализа. Затова, ако сигналът за вътрешната контрола е отрицателен, тестът трябва да се повтори.

#### Зареждане на аликвотна част в QIAstat-Dx ME Panel Cartridge

- 1. Почистете старателно работното поле с прясно приготвена 10% белина (или подходящ дезинфектант), след което изплакнете с вода.
- 2. Отворете опаковката на QIAstat-Dx ME Panel Cartridge по перфорациите от двете страни [\(фигура](#page-20-0) 4).

**ВАЖНО**: След като опаковката бъде отворена, аликвотната част трябва да бъде заредена в QIAstat-Dx ME Panel Cartridge и да се зареди в QIAstat-Dx Analyzer 1.0 или QIAstat-Dx Analyzer 2.0 в рамките на 120 минути.

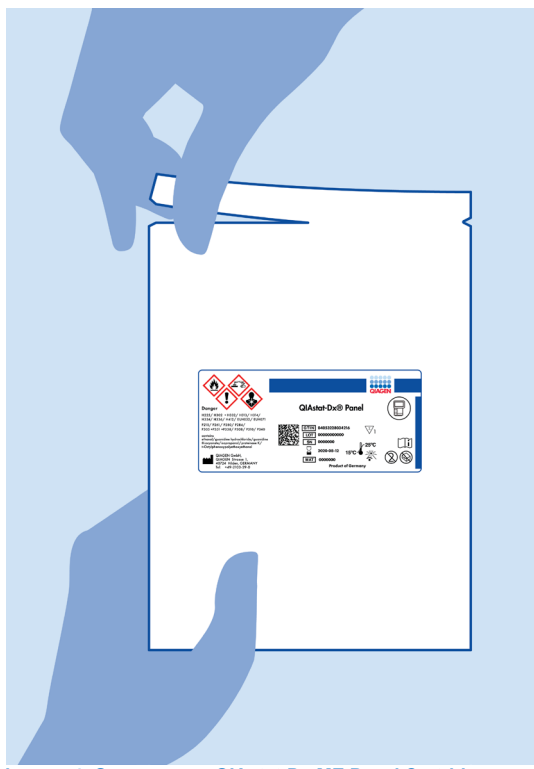

**Фигура 4. Отваряне на QIAstat**-**Dx ME Panel Cartridge.**

- <span id="page-20-0"></span>3. Извадете QIAstat-Dx ME Panel Cartridge от опаковката и я поставете с баркода към Вас.
- 4. Ръчно надпишете или залепете етикет с информация за аликвотната част върху QIAstat-Dx ME Panel Cartridge. Уверете се, че етикетът е поставен правилно и не закрива отвора на капака [\(фигура](#page-21-0) 5).

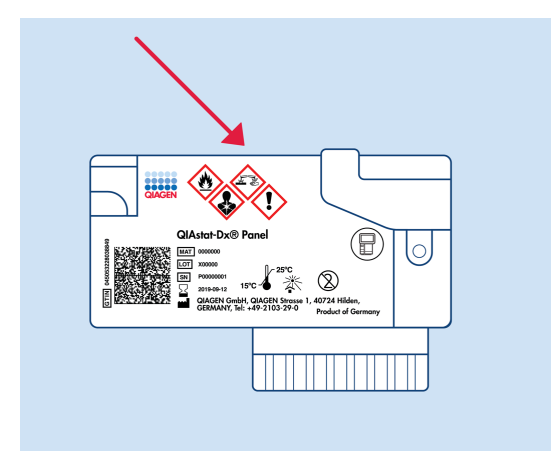

<span id="page-21-0"></span>**Фигура 5. Местоположение на информацията за аликвотната част върху QIAstat**-**Dx Meningitis/Encephalitis Panel Cartridge.**

5. Отворете капака на главния отвор за аликвотна част отпред на QIAstat-Dx ME Panel Cartridge ([фигура](#page-21-1) 6).

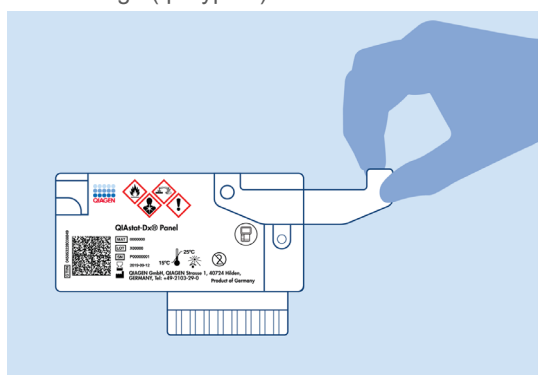

<span id="page-21-1"></span>**Фигура 6. Отваряне на капака на главния отвор за аликвотна част.**

6. Отворете епруветката с аликвотната част за тестване. С доставената преносна пипета изтеглете течност до второто деление на пипетата (тоест 200 µl) ([фигура](#page-22-0) 7).

**ВАЖНО**: Не изтегляйте въздух в пипетата. Ако в пипетата изтеглите въздух, внимателно върнете течността от пипетата обратно в епруветката и отново я изтеглете.

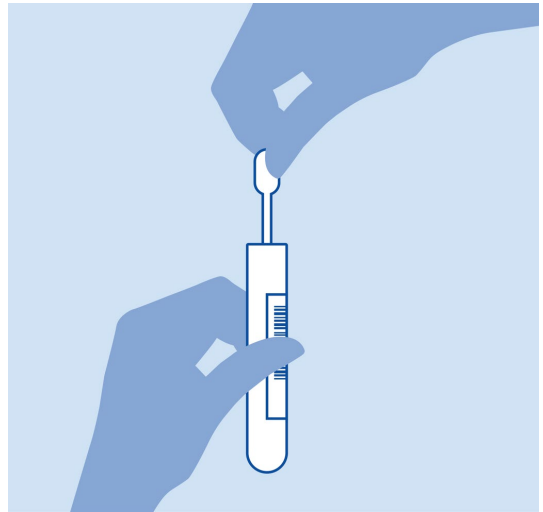

<span id="page-22-0"></span>**Фигура 7. Изтегляне на аликвотна част в доставената преносна пипета.**

7. Внимателно прехвърлете 200 μl от аликвотната част в главния отвор на QIAstat-Dx ME Panel Cartridge с доставената преносна пипета за еднократна употреба ([фигура](#page-22-1) 8).

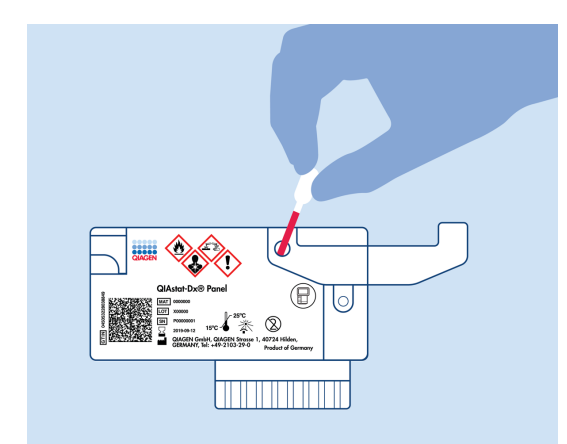

<span id="page-22-1"></span>**Фигура 8. Прехвърляне на аликвотна част в главния отвор на QIAstat**-**Dx ME Panel Cartridge.**

8. Затворете добре капака на главния отвор така, че да щракне [\(фигура](#page-23-0) 9).

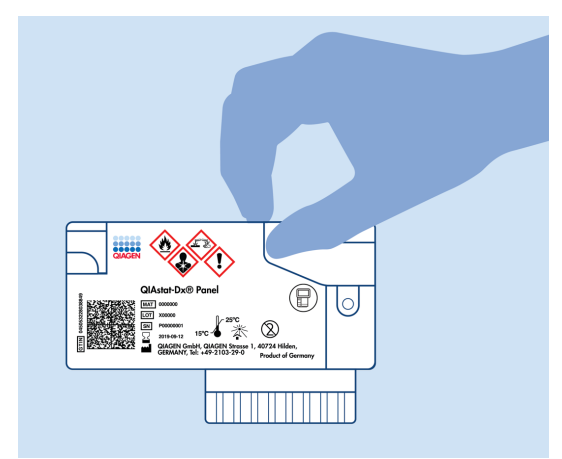

**Фигура 9. Затваряне на капака на главния отвор.**

<span id="page-23-0"></span>9. Вижте прозорчето за проверка на QIAstat-Dx ME Panel Cartridge, за да се уверите, че аликвотната част е заредена [\(фигура](#page-23-1) 10).

**ВАЖНО**: След като аликвотната част бъде поставена в QIAstat-Dx ME Panel Cartridge, касетата трябва да се зареди в QIAstat-Dx Analyzer 1.0 или QIAstat-Dx Analyzer 2.0 в рамките на 90 минути.

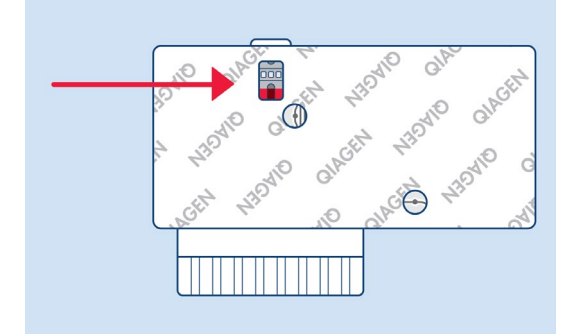

<span id="page-23-1"></span>**Фигура 10. Прозорче за проверка на аликвотната част (синя стрелка).**

#### Стартиране на QIAstat-Dx Analyzer 1.0 или QIAstat-Dx Analyzer 2.0

1. Включете QIAstat-Dx Analyzer 1.0 или QIAstat-Dx Analyzer 2.0, като натиснете бутона за **включване/изключване** отпред на апарата.

**Забележка**: Превключвателят на захранването в задната част на аналитичния модул трябва да бъде в положение "I". Индикаторите за състоянието на QIAstat-Dx Analyzer 1.0 или QIAstat-Dx Analyzer 2.0 ще светнат в синьо.

- 2. Изчакайте, докато се покаже основният екран **Main** и индикаторите за състоянието на QIAstat-Dx Analyzer 1.0 или QIAstat-Dx Analyzer 2.0 светнат в зелено и престанат да мигат.
- 3. Влезте в QIAstat-Dx Analyzer 1.0 или QIAstat-Dx Analyzer 2.0, като въведете потребителско име и парола.

**Забележка**: Екранът **Login** (Влизане) ще се покаже, ако **User Access Control** (Контрол на достъпа на потребителите) е активиран. Ако **User Access Control** (Контрол на потребителския достъп) е деактивиран, няма да е необходимо потребителско име/парола и ще се покаже **основният екран**.

4. Ако софтуерът за файлове с дефиниции на анализи не е инсталиран на QIAstat-Dx Analyzer 1.0 или QIAstat-Dx Analyzer 2.0, изпълнете инструкциите за инсталирането, преди да изпълните теста (вижте "Приложение А: Инсталиране на файла с дефиниция на анализ, страница [82](#page-81-0) за допълнителна информация).

#### Изпълнение на тест

- 1. Натиснете бутона **Run Test** (Изпълнение на тест) в горния десен ъгъл на сензорния екран на QIAstat-Dx Analyzer 1.0 или QIAstat-Dx Analyzer 2.0.
- 2. Когато получите указание, сканирайте баркода с идентификатора на епруветката с аликвотна част от ГМТ или баркода с информация за пробата отгоре на QIAstat-Dx ME Panel Cartridge (вижте стъпка [3](#page-25-0)) с вградения преден баркод четец на QIAstat-Dx Analyzer 1.0 или QIAstat-Dx Analyzer 2.0 ([фигура](#page-25-1) 11).

**Забележка**: Можете също така да въведете идентификатора на аликвотната част с виртуалната клавиатура на сензорния екран, като изберете полето **Sample ID** (Идентификатор на аликвотната част).

**Забележка**: В зависимост от избраната системна конфигурация може също така в този момент да се наложи да въведете идентификатора на пациента.

**Забележка**: Инструкциите от QIAstat-Dx Analyzer 1.0 или QIAstat-Dx Analyzer 2.0 се показват в **лентата с инструкции** в долната част на сензорния екран.

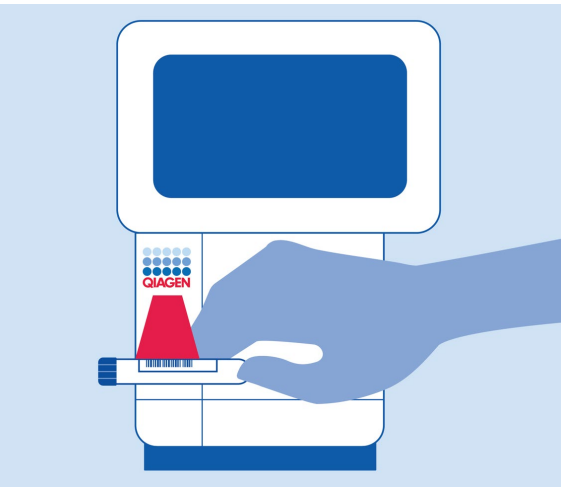

<span id="page-25-1"></span>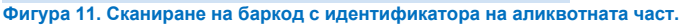

<span id="page-25-0"></span>3. Когато получите указание, сканирайте баркода на QIAstat-Dx ME Panel Cartridge, която ще се използва [\(фигура](#page-26-0) 12). QIAstat-Dx Analyzer 1.0 или QIAstat-Dx Analyzer 2.0 автоматично разпознава анализа, който ще се изпълнява, според баркода на касета.

**Забележка**: QIAstat-Dx Analyzer 1.0 или QIAstat-Dx Analyzer 2.0 не приема касети QIAstat-Dx ME Panel Cartridge с изтекъл срок на годност, вече използвани касети или касети за анализи, които не са инсталирани в апарата. В тези случаи ще се покаже съобщение за грешка и QIAstat-Dx ME Panel Cartridge ще бъде отхвърлена. Повече подробности за инсталирането на анализи ще намерите в *Ръководството за потребителя* на *QIAstat*-*Dx Analyzer 1.0* или QIAstat-Dx Analyzer 2.0.

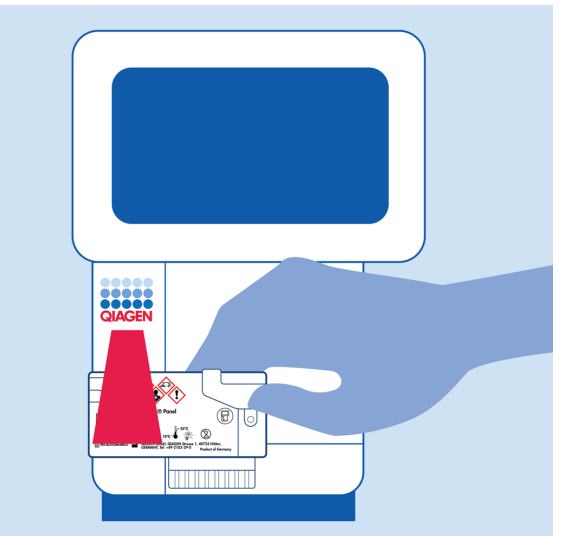

**Фигура 12. Сканиране на баркод на QIAstat**-**Dx Meningitis/Encephalitis Panel Cartridge.**

<span id="page-26-0"></span>4. Ще се покаже екранът **Confirm** (Потвърждаване). Прегледайте въведените данни и направете необходимите промени, като избирате съответните полета на сензорния екран и редактирате информацията.

5. Когато всички показани данни са правилни, натиснете **Confirm** (Потвърждаване). Ако е необходимо, натиснете съответното поле, за да редактирате съдържанието му, или изберете **Cancel** (Отмяна), за да отмените теста [\(фигура](#page-27-0) 13).

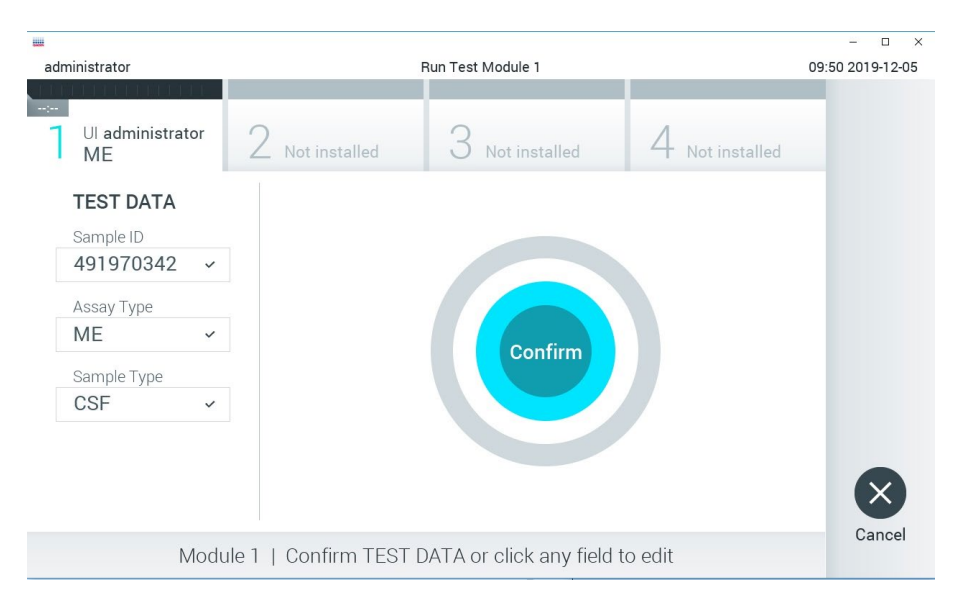

#### <span id="page-27-0"></span>**Фигура 13. Потвърждаване на въведени данни.**

6. И двата капака за аликвотна част – на отвора за тампон и главния отвор – на QIAstat-Dx ME Panel Cartridge трябва да бъдат здраво затворени. Когато входът за поставяне на касети отгоре на QIAstat-Dx Analyzer 1.0 или QIAstat-Dx Analyzer 2.0 се отвори автоматично, поставете QIAstat-Dx ME Panel Cartridge с баркода отляво и реакционните камери отдолу [\(фигура](#page-28-0) 14).

**Забележка**: Не е необходимо QIAstat-Dx ME Panel Cartridge да се избутва в QIAstat-Dx Analyzer 1.0 или QIAstat-Dx Analyzer 2.0. Поставете я правилно във входа за поставяне на касети и QIAstat-Dx Analyzer 1.0 или QIAstat-Dx Analyzer 2.0 автоматично ще придвижи касетата в аналитичния модул.

**Забележка**: Отворът за тампон не се използва за анализа QIAstat-Dx ME Panel.

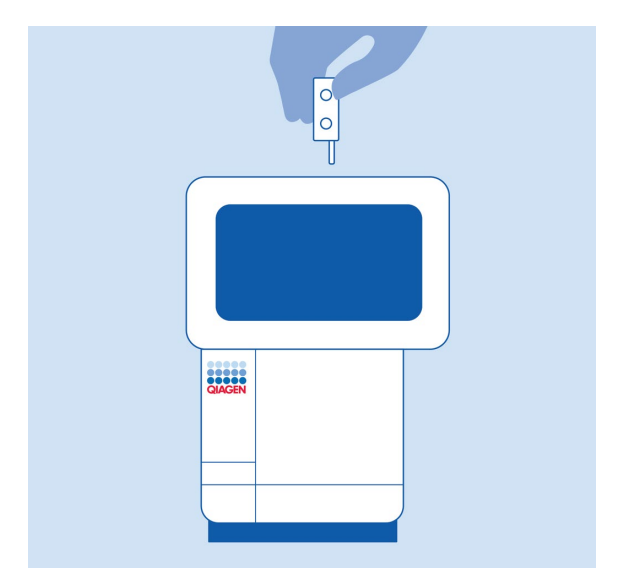

<span id="page-28-0"></span>**Фигура 14. Въвеждане на QIAstat**-**Dx ME Panel Cartridge в QIAstat**-**Dx Analyzer 1.0 или QIAstat**-**Dx Analyzer 2.0.**

7. След като установи QIAstat-Dx ME Panel Cartridge, QIAstat-Dx Analyzer 1.0 или QIAstat-Dx Analyzer 2.0 автоматично ще затвори капака на входа за поставяне на касети и ще стартира изпълнението на теста. За стартиране на цикъла не е необходимо допълнително действие от оператора.

**Забележка**: QIAstat-Dx Analyzer 1.0 или QIAstat-Dx Analyzer 2.0 няма да приеме касета QIAstat-Dx ME Panel Cartridge, която не е била използвана и сканирана при подготовката на теста. Ако е поставена касета, различна от сканираната, ще се генерира грешка и касетата автоматично ще бъде извадена.

**Забележка**: До този момент можете да отмените изпълнението на теста, като натиснете бутона **Cancel** (Отмяна) в долния десен ъгъл на сензорния екран.

**Забележка**: В зависимост от системната конфигурация може да е необходимо операторът отново да въведе потребителската парола, за да стартира изпълнението на теста.

**Забележка**: Капакът на входа за поставяне на касети ще се затвори автоматично след 30 секунди, ако във входа не бъде поставена QIAstat-Dx ME Panel Cartridge. Ако това се случи, повторете процедурата, като започнете от стъпка 18.

- 8. Докато се изпълнява тестът, оставащото време от изпълнението се показва на сензорния екран.
- 9. След като тестът бъде изпълнен, ще се покаже екранът **Eject** (Изваждане) ([фигура](#page-29-0) 15) и на **Лентата за състоянието на модулите** ще се покаже резултатът от теста в един от следните варианти:
	- **TEST COMPLETED** (ТЕСТЪТ Е ЗАВЪРШЕН): Тестът е завършен успешно.
	- **TEST FAILED** (ТЕСТЪТ Е НЕУСПЕШЕН): По време на теста е възникнала грешка.
	- **TEST CANCELED** (ТЕСТЪТ Е ОТМЕНЕН): Потребителят е отменил теста.

**ВАЖНО**: Ако тестът е неуспешен, свържете се с отдела за техническо обслужване.

<span id="page-29-0"></span>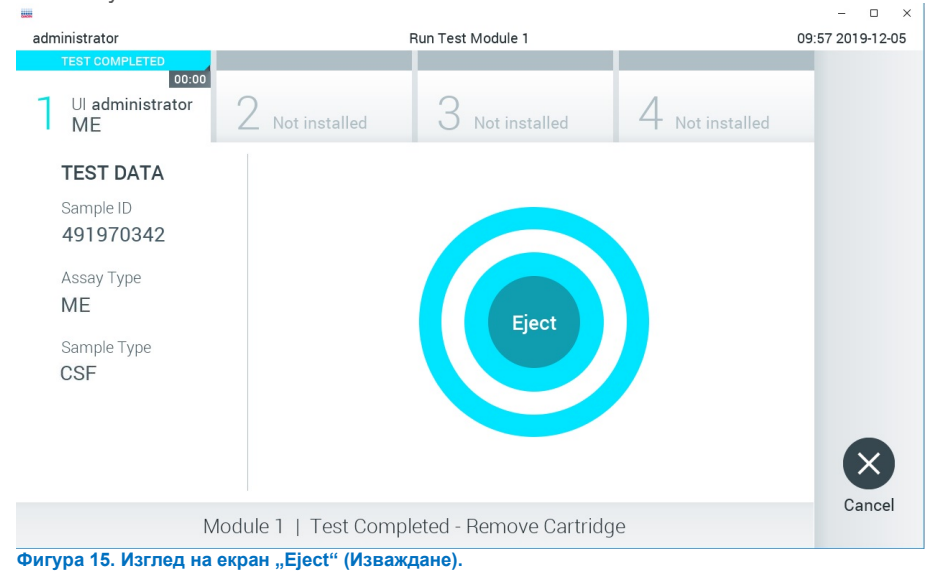

10. Натиснете **Eject** (Изваждане) на сензорния екран, за да извадите касетата QIAstat-Dx ME Panel Cartridge и я депонирайте като биологично опасен отпадък в съответствие с всички национални, щатски и местни нормативни разпоредби за здравето и безопасността. Касетата QIAstat-Dx ME Panel Cartridge трябва да се извади, когато входът за поставяне на касети се отвори и извади касетата. Ако касетата не бъде извадена след 30 секунди, тя автоматично ще влезе обратно в QIAstat-Dx Analyzer 1.0 или QIAstat-Dx Analyzer 2.0, и капакът на входа за поставяне на касети ще се затвори. Ако това стане, натиснете **Eject** (Изваждане), за да отворите отново капака на входа за поставяне на касети, след което извадете касетата.

**ВАЖНО**: Използваните касети QIAstat-Dx ME Panel Cartridge трябва да се изхвърлят. Не може да се използват повторно касети за тестове, чието изпълнение е започнало, но след това е отменено от оператора, или за които е открита грешка.

11. След като касетата QIAstat-Dx ME Panel Cartridge бъде извадена, ще се покаже екранът **Summary** (Резюме) с резултатите. За да започнете процедурата за изпълнение на друг тест, натиснете **Run Test** (Изпълнение на тест).

**Забележка**: Повече информация за използването на QIAstat-Dx Analyzer 1.0 или QIAstat-Dx Analyzer 2.0 ще намерите в *Ръководството за потребителя на QIAstat*-*Dx Analyzer 1.0.* Повече информация за използването на QIAstat-Dx Analyzer 2.0 ще намерите в *Ръководството за потребителя на QIAstat*-*Dx Analyzer 2.0*.

### <span id="page-31-0"></span>Интерпретиране на резултатите

**Забележка**: Изображенията на екрана на QIAstat-Dx Analyzer 1.0 или QIAstat-Dx Analyzer 2.0 в този раздел са примерни и може да не отразяват конкретните резултати за патогени, предоставени за QIAstat-Dx ME Panel.

#### <span id="page-31-1"></span>Преглед на резултатите

QIAstat-Dx Analyzer 1.0 или QIAstat-Dx Analyzer 2.0 автоматично интерпретира и записва резултатите от теста. След изваждане на касетата QIAstat-Dx ME Panel Cartridge автоматично се показва екранът Summary (Резюме) с резултатите ([фигура](#page-31-2) 16) за QIAstat-Dx Analyzer 1.0.

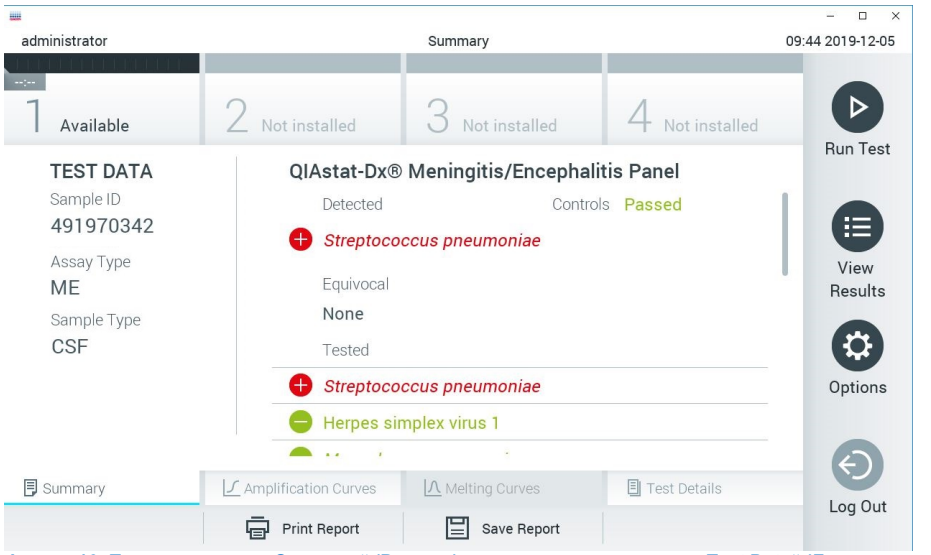

<span id="page-31-2"></span>**Фигура 16. Примерен екран "Summary" (Резюме) с резултатите, показващ "Test Data" (Данни за теста) в левия панел и "Summary" (Резюме) за теста в основния панел на QIAstat**-**Dx Analyzer 1.0.**

От този екран са достъпни други раздели с повече информация, които ще бъдат обяснени в следващите глави:

- Криви на амплификация
- Криви на топене. Този раздел е деактивиран за QIAstat ME Panel.
- Подробности за теста

[Фигура](#page-32-0) 17 показва екрана за QIAstat-Dx Analyzer 2.0.

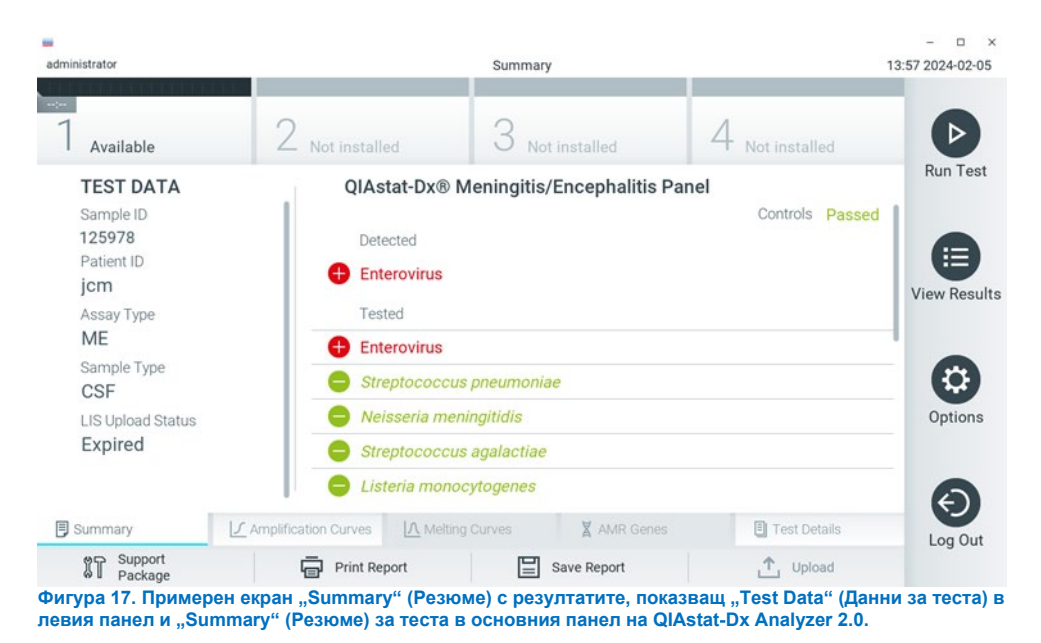

<span id="page-32-0"></span>QIAstat-Dx Analyzer 2.0 включва допълнителен раздел:

• AMR гени. Той е деактивиран в QIAstat-Dx ME Panel.

Забележка: От този момент нататък примерни екранни снимки ще се използват, когато става дума за QIAstat-Dx Analyzer 1.0 и/или QIAstat-Dx Analyzer 2.0, където обясняваните функции са еднакви.

Основната част от екрана съдържа следните списъци и обозначава резултатите с оцветяване и символи:

- Първият списък, под заглавието **Detected** (Открити), включва всички открити и идентифицирани патогени в аликвотната част, със знак  $\bigoplus$  отпред и оцветени в червено.
- Вторият списък, под заглавието **Equivocal** (Двусмислени), не се използва. Двусмислените резултати не са приложими за QIAstat-Dx ME Panel, поради което списъкът **Equivocal** (Двусмислени) винаги ще бъде празен.
- Третият списък, под заглавието **Tested** (Тествани), включва всички тествани патогени в аликвотната част. Патогените, които са открити и идентифицирани в аликвотната част, са със знак  $\bigoplus$  отпред и са оцветени в червено. Патогените, които са тествани, но не са открити, са със знак  $\Box$  отпред и са оцветени в зелено. Невалидните патогени също са показани в този списък.

**Забележка**: Откритите и идентифицираните патогени в аликвотната част се изброяват в двата списъка – **Detected** (Открити) и **Tested** (Тествани).

Ако тестът не завърши успешно, ще се покаже съобщение **Failed** (Неуспешен), следвано от конкретния код на грешката.

В лявата част на екрана се показват следните Test Data (данни за теста):

- Sample ID (Идентификатор на аликвотна част)
- Patient ID (Идентификатор на пациента) (ако има)
- Assay Type (Тип анализ)
- Sample Type (Тип аликвотна част)

В зависимост от правата за достъп на оператора се дават допълнителни данни за анализа в разделите в долната част на екрана (напр. графики на амплификация и подробности за теста).

Може да се експортира отчет с данните от анализа към външно USB устройство за съхранение. Поставете USB устройството за съхранение в един от USB портовете на QIAstat-Dx Analyzer 1.0 и натиснете **Save Report** (Запазване на отчет) в долната лента на екрана. Този отчет може да се експортира по всяко време след това чрез избиране на теста от списъка **View Result** (Преглед на резултатите).

Отчетът може да се изпрати и към принтер чрез натискане на **Print Report** (Отпечатване на отчета) в най-долната лента на екрана.

#### <span id="page-34-0"></span>Преглед на кривите на амплификация

За да видите кривите на амплификация от теста на откритите патогени, натиснете раздела  $\angle$  **Amplification Curves** (Криви на амплификация) [\(фигура](#page-32-0) 17).

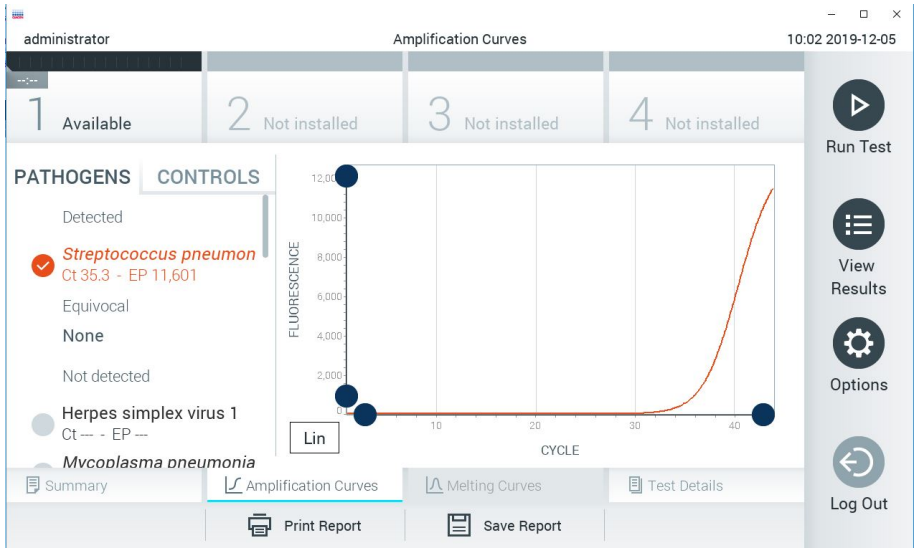

**Фигура 18. Екран Amplification Curves (Криви на амплификация) (раздел PATHOGENS (ПАТОГЕНИ)).**

<span id="page-34-1"></span>Вляво се показват подробности за тестваните патогени и контроли, а в центъра – кривите на амплификация.

**Забележка**: Ако **User Access Control** (Контрол на достъпа на потребителите) е включен на QIAstat-Dx Analyzer 1.0 и QIAstat-Dx Analyzer 2.0, екранът **Amplification Curves** (Криви на амплификация) е достъпен само за оператори със съответните права на достъп.

Натиснете раздела **PATHOGENS** (ПАТОГЕНИ) отляво, за да се покажат графиките, съответстващи на тестваните патогени. Натиснете името на патогена, за да изберете кои патогени да се показват в графиката на амплификацията. Може да изберете един, няколко или николко патогена. На всеки патоген в избрания списък ще се зададе цвят, съответстващ на кривата на амплификация, свързана с патогена. Неизбраните патогени ще се показват в сиво.

Съответните стойности на Ст и флуоресценция в крайна точка (EP) са дадени под всяко име на патоген.

Натиснете раздела **CONTROLS** (КОНТРОЛИ) от лявата страна, за да видите контролите в графиката на амплификацията. Натиснете кръгчето до името на контролата, за да я изберете или отмените нейния избор [\(фигура](#page-34-1) 18).
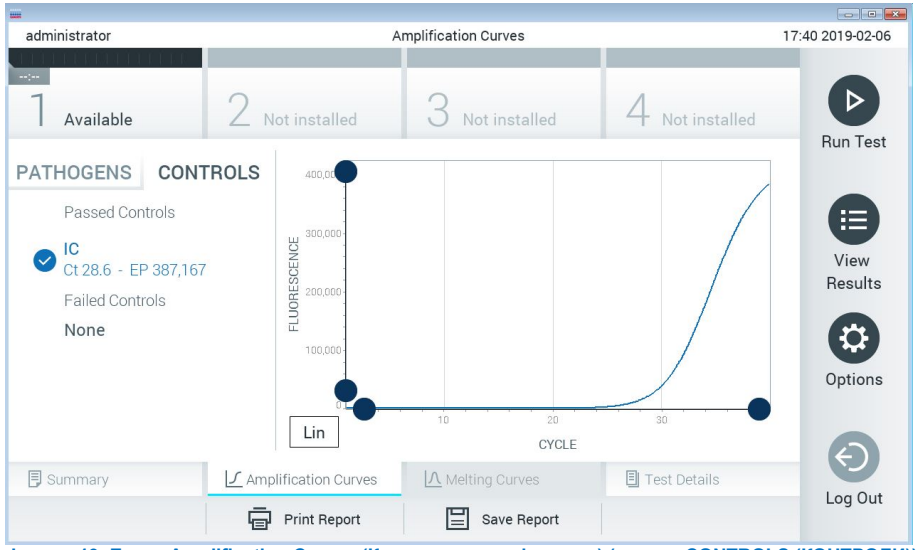

<span id="page-36-0"></span>**Фигура 19. Екран Amplification Curves (Криви на амплификация) (раздел CONTROLS (КОНТРОЛИ)).**

Графиката на амплификация показва кривата от данните за избраните патогени или контроли. За да превключите между логаритмична и линейна скала за оста Y, натиснете бутона **Lin** (Линейна) или **Log** (Логаритмична) в долния ляв ъгъл на графиката.

Мащабът на осите X и Y може да се регулира със **сините хващачи** на всяка ос. Натиснете и задръжте **син хващач**, след което го придвижете до желаното място по оста. Придвижете **син хващач** до началото на оста, за да върнете стойностите по подразбиране.

## Преглед на подробности за теста

Натиснете **Test Details** (Подробности за теста) в лентата с разделите в долната част на сензорния екран, за да прегледате резултатите по-подробно. Превъртете надолу, за да видите пълния отчет.

В центъра на екрана се показват следните Test Details (Подробности за теста) ([фигура](#page-36-0) 19):

- User ID (Идентификатор на потребител)
- Cartridge SN (Сериен номер на касетата)
- Cartridge Expiration Date (Срок на годност на касетата)
- $\bullet$  Module SN (Сериен номер на модула)
- Test Status (Състояние на теста) Completed (Изпълнен), Failed (Неуспешен) или Canceled by operator (Отменен от оператора)
- **•** Error Code (Код на грешката) (ако има)
- Test Start Date and Time (Начална дата и час на теста)
- **Test Execution Time (Време за изпълнение на теста)**
- Assay Name (Име на анализа)
- **•** Test ID (Идентификатор на теста)
- $\bullet$  Test Result (Резултат от теста):
	- **Positive** (Положителен) (ако е открит/идентифициран поне един патоген, причиняващ менингит/енцефалит)
	- **Negative** (Отрицателен) (ако няма открит патоген, причиняващ менингит/енцефалит)
	- **Failed** (Неуспешен) (възникнала е грешка или тестът е отменен потребителя)
- $\bullet$  Списък на тестваните аналити в анализа, с  $C_T$  и флуоресценция в крайна точка при положителни сигнал
- Вътрешна контрола, с Ст и флуоресценция в крайна точка

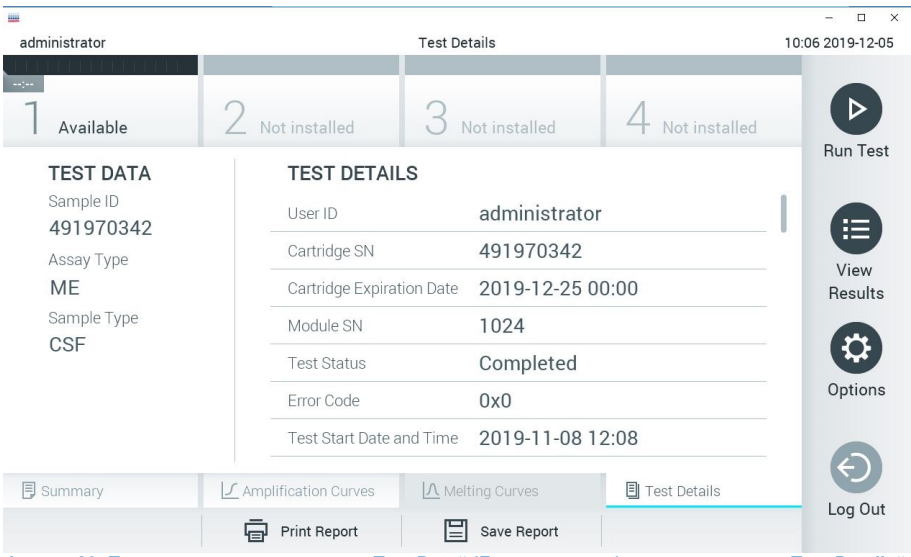

<span id="page-38-0"></span>**Фигура 20. Примерен екран, показващ "Test Data" (Данни за теста) в левия панел и "Test Details" (Подробности за теста) в основния панел.**

## Преглед на резултатите от предишни тестове

За да видите резултати от предишни тестове, съхранени в хранилището за резултати, натиснете **View Results** (Преглед на резултатите) на лентата с главното меню ([фигура](#page-38-0) 20).

| <b>HALL</b>     |                     |                            |                     |               |                                  |                  |                  | $\Box$<br>×      |
|-----------------|---------------------|----------------------------|---------------------|---------------|----------------------------------|------------------|------------------|------------------|
| administrator   |                     |                            | <b>Test Results</b> |               |                                  |                  |                  | 10:12 2019-12-05 |
| $\sim$ 1 $\sim$ |                     |                            |                     |               |                                  |                  |                  |                  |
| Available       | Not installed       |                            |                     | Not installed |                                  |                  | Not installed    | <b>Run Test</b>  |
| Sample ID       | Assay               | Operator ID                |                     | Mod           | Date/Time                        |                  | Result           |                  |
| 491970342       | ME                  | administrator              |                     | 1             | 2019-12-05 09:57                 |                  | $\bullet$<br>pos | 挂                |
| 491730233       | ME                  | administrator              |                     | $\mathbf{1}$  | 2019-11-18 09:58                 |                  | neg              | View<br>Results  |
| 491730221       | ME                  | administrator              |                     |               | 2019-11-18 09:56                 |                  | neg              |                  |
| 491730213       | GI                  | administrator              |                     | 1.            |                                  | 2019-11-18 09:18 | CD.<br>pos       | Q<br>Options     |
| 492280659       | GI                  | administrator              |                     | 1             | 2019-11-15 16:10                 |                  | 63.<br>pos       |                  |
| 100000700       | 1.1<br>K<br>✓       | 1 5 5 7 5<br>Page 1 of 153 |                     |               | $0.010.11.15.15.00$<br>$\lambda$ |                  |                  |                  |
| Remove Filter   | <b>Print Report</b> |                            |                     | Save Report   |                                  |                  | Search           | Log Out          |

<span id="page-39-0"></span>**Фигура 21. Примерен екран "View Results" (Преглед на резултатите).**

За всеки изпълнен тест се дава следната информация [\(фигура](#page-39-0) 21):

- Sample ID (Идентификатор на аликвотна част)
- Assay (Анализ) (име на анализ за тест, което е "ME" за Meningitis/Encephalitis Panel (Панел за менингит/енцефалит))
- Operator ID (Идентификатор на оператора)
- Mod (аналитичен модул, в който е изпълнен тестът)
- Date/Time (Дата/час) (датата и часът на завършване на теста)
- Result (Резултат) (резултатът от теста: положителен) [pos], negative (отрицателен) [neg], failed (неуспешен) [fail] или successful (успешен) [suc])

**Забележка**: Ако **User Access Control** (Контрол на достъпа на потребителите) е включен на QIAstat-Dx Analyzer 1.0 и QIAstat-Dx Analyzer 2.0, данните, за които потребителят няма права на достъп, ще бъдат скрити със звездички.

Изберете един или повече резултати от тестове, като натиснете **сивото кръгче** вляво от идентификатора на аликвотната част. До избраните резултати ще се покаже отметка. Можете да отмените избора на резултати от тестове, като натиснете тази отметка. Целият списък с резултати може да се избере с натискане на **кръгчето** с **отметка** на горния ред [\(фигура](#page-39-0) 21).

|                            |              |                                 |                  |                              | □<br>$\times$        |
|----------------------------|--------------|---------------------------------|------------------|------------------------------|----------------------|
| administrator              |              | <b>Test Results</b>             |                  |                              | 10:17 2019-12-05     |
| $\frac{1}{2}$<br>Available |              | Not installed                   | Not installed    | <b>Not installed</b>         | ▷<br><b>Run Test</b> |
| Sample ID                  | Assay        | Operator ID                     | Date/Time<br>Mod | Result                       |                      |
| 491970342                  | ME           | administrator                   |                  | 2019-12-05 09:57<br>Ŧ<br>pos | 拦                    |
| 491730233                  | ME           | administrator                   | 1                | 2019-11-18 09:58<br>neg      | View<br>Results      |
| 491730221                  | ME           | administrator                   | T                | 2019-11-18 09:56<br>neg      |                      |
| 491730213                  | GI           | administrator                   | 1                | 2019-11-18 09:18<br>Ð<br>pos | ≎<br>Options         |
| 492280659                  | GI           | administrator                   | 1                | $2019 - 11 - 1516:10$<br>pos |                      |
| 100000750                  | $k + 1$<br>K | 1. 2. 2. 3. 3.<br>Page 1 of 153 | ゝ                | 001011151600<br>$\lambda$    |                      |
| Remove Filter              | ᇢ            | <b>Print Report</b><br>⊫        | Save Report      | Search                       | Log Out              |

**Фигура 22. Пример за избор на резултати от теста в екрана "View Results" (Преглед на резултатите).**

Натиснете някъде в реда с теста, за да видите резултата за конкретен тест.

Натиснете заглавие на колона (напр. **Sample ID** (Идентификатор на аликвотна част)), за да сортирате списъка във възходящ или низходящ ред според този параметър. Във всеки момент списъкът може да се сортира само по една колона.

В колоната **Result** (Резултат) е показан резултатът от всеки тест [\(таблица](#page-41-0) 2).

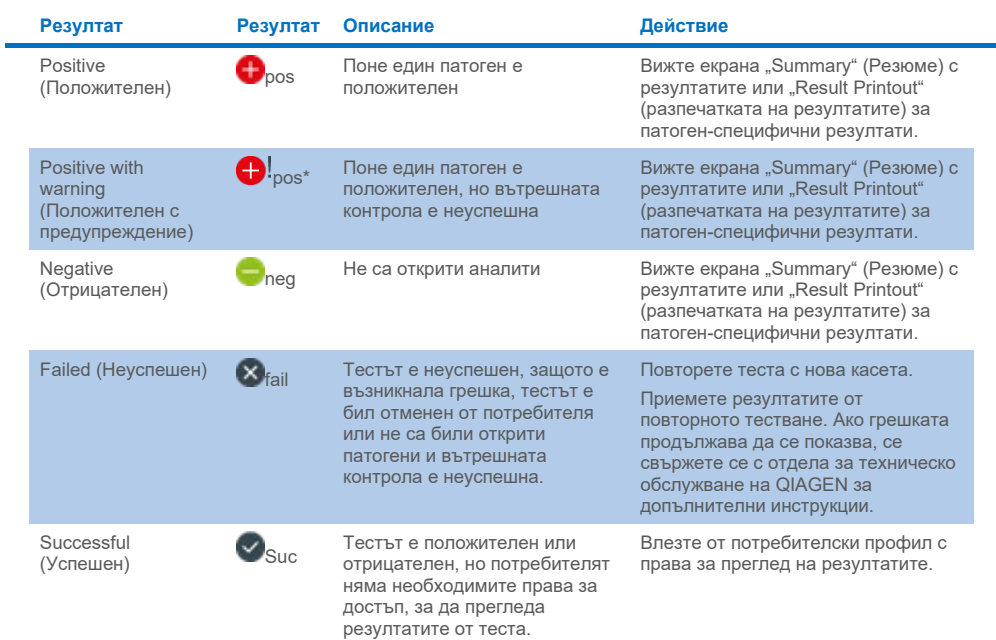

#### <span id="page-41-0"></span>**Таблица 2. Описание на резултатите от тестовете на екрана "View Results" (Преглед на резултатите)**

Натиснете **Save Report** (Запазване на отчет), за да запазите отчета/ите за избрания(ите) резултат(и) в PDF формат на външно USB устройство за съхранение.

Изберете вида на отчета: List of Tests (Списък с тестове) или Test Reports (Отчети за тестове).

Натиснете **Search** (Търсене), за да търсите резултатите от тестовете по Sample ID (Идентификатор на аликвотната част), Assay (Анализ) и Operator ID (Идентификатор на оператор). Въведете текста за търсене с виртуалната клавиатура и натиснете **Enter** (Въвеждане), за да започнете търсенето. В резултатите от търсенето ще се покажат само записите, съдържащи търсения текст.

Ако списъкът с резултати е бил филтриран, търсенето ще се извършва само във филтрирания списък.

Натиснете и задръжте заглавие на колона, за да приложите филтър по съответния параметър. За някои параметри, като **Sample ID** (Идентификатор на аликвотната част), ще се покаже виртуалната клавиатура, за да може да се въведе текста за търсене на филтъра.

За други параметри – например **Assay** (Анализ) – ще се отвори диалогов прозорец със списък от анализи, съхранени в хранилището. Изберете един или повече анализи, за да филтрирате само тестовете, които са изпълнени с избраните анализи.

Символът Т вляво от заглавието на колоната показва, че филтърът по тази колона е активен.

Може да премахнете филтър, като натиснете **Remove Filter** (Премахване на филтър) в лентата с подменюто.

## Експортиране на резултати в USB устройство

От всеки раздел на екрана **View Results** (Преглед на резултатите) можете да изберете **Save Report** (Запазване на отчет), за да експортирате и запишете копие от резултатите от теста в PDF файл на USB устройство [\(фигура](#page-44-0) 23 до [фигура](#page-45-0) 25). USB портът е разположен отпред на QIAstat-Dx Analyzer 1.0 и QIAstat-Dx Analyzer 2.0. Интерпретацията на резултатите в PDF файла е показана в таблицата по-долу.

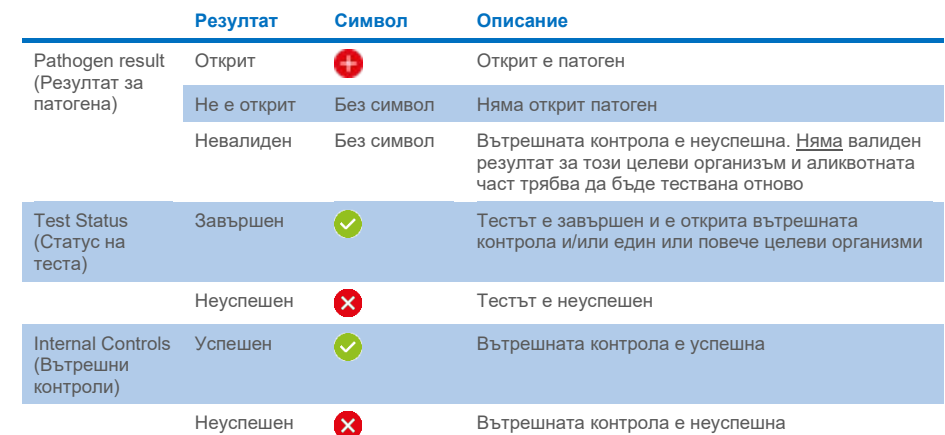

## **Таблица 3. Интерпретация на резултатите от тестовете на PDF отчети.**

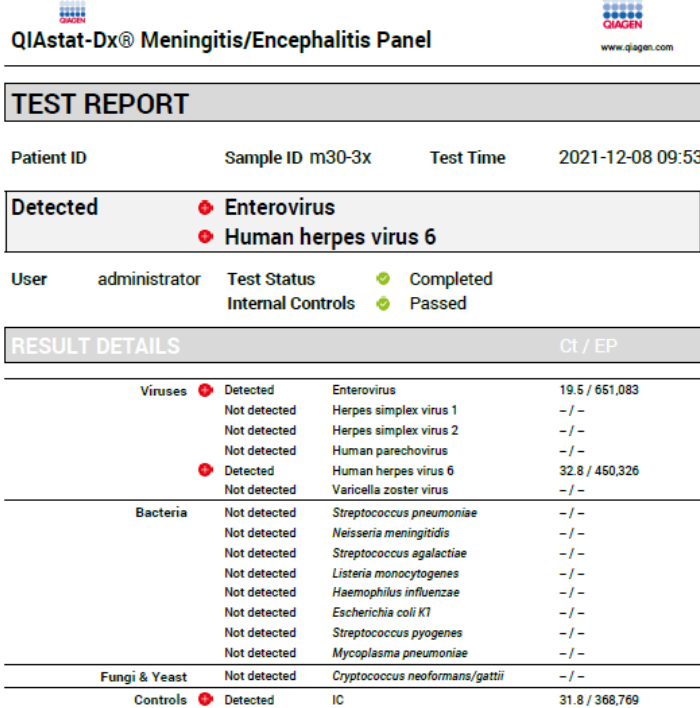

#### <span id="page-44-0"></span>**Фигура 23. Отчет за теста на аликвотната част**

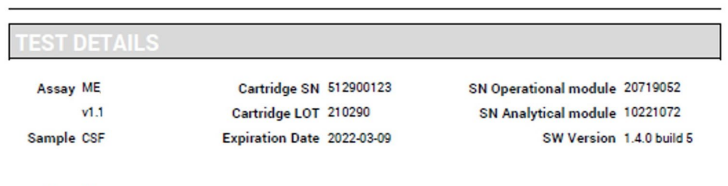

U

Error None

**Фигура 24. Отчет за теста на аликвотната част, показващ подробности за теста**

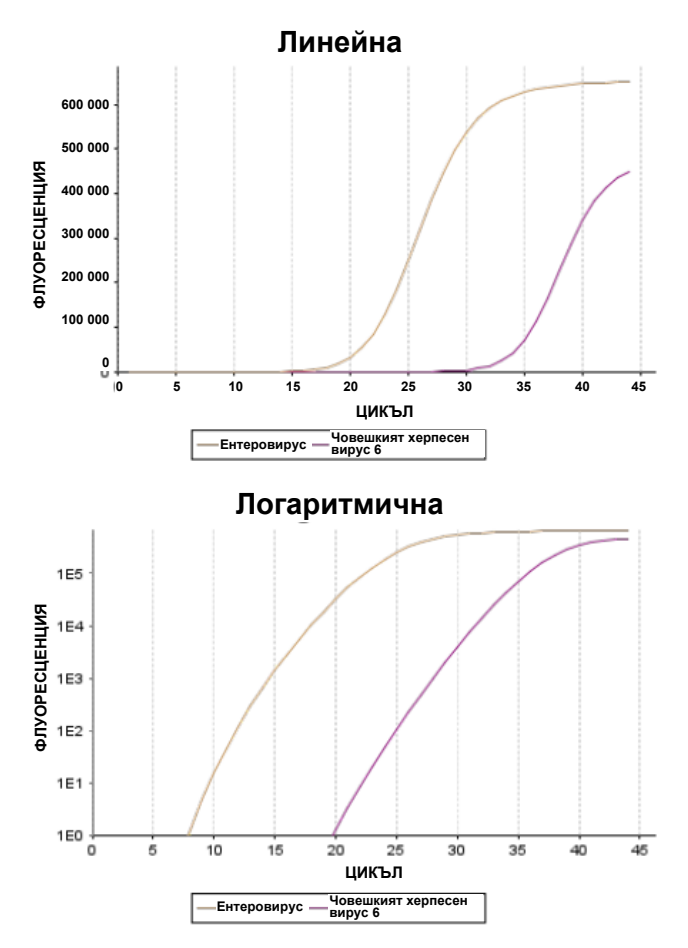

<span id="page-45-0"></span>**Фигура 25. Отчет за теста на аликвотната част, показващ данни от анализа.**

## Отпечатване на резултати

С QIAstat-Dx Analyzer 1.0 или QIAstat-Dx Analyzer 2.0 трябва да има свързан принтер и правилният драйвер трябва да бъде инсталиран. Натиснете **Print Report** (Отпечатване на отчет), за да изпратите копие от резултатите от теста в PDF формат към принтера.

# Интерпретиране на резултатите

Резултат за организъм с менингит/енцефалит се интерпретира като **Positive** (Положителен), когато съответният PCR анализ е положителен.

## Интерпретиране на вътрешната контрола

Резултатите от вътрешната контрола се интерпретират по [таблица](#page-46-0) 4.

#### <span id="page-46-0"></span>**Таблица 4. Интерпретиране на резултати от вътрешна контрола**

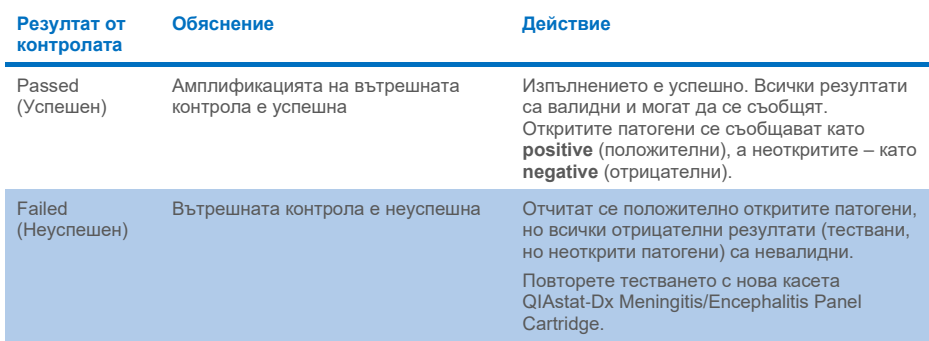

# Качествен контрол

В съответствие със сертифицираната по ISO система за управление на качеството на QIAGEN всяка партида от QIAstat-Dx ME Panel е преминала изпитване по предварително определени спецификации, за да се гарантира постоянно качество на продукта.

# Ограничения

- Резултатите от QIAstat-Dx ME Panel не са предназначени да служат като единствена основа за диагностициране, лечение или други решения относно пациента.
- Положителните резултати не изключват коинфекция с организми, които не са включени в QIAstat-Dx ME Panel. Откритият агент или откритите агенти може да не са категоричната причина за заболяването. Отрицателните резултати не изключват инфекция на централната нервна система (ЦНС), тъй като не всички потенциални етиологични агенти се откриват с този анализ, а патогените, към които е насочен QIAstat-Dx ME Panel, могат да са налични в по-ниски концентрации под границите на откриване на системата
- Чрез този тест не се откриват всички агенти на инфекция на ЦНС, а чувствителността при клинична употреба може да се различава от описаната в листовката.
- QIAstat-Dx ME Panel не е предназначен за тестване на проби, взети от медицински изделия за ЦНС.
- Отрицателният резултат от ME Panel не изключва инфекциозното естество на синдрома. Отрицателните резултати от анализа може да се дължат на няколко фактора и комбинирането им, включително неправилно боравене с аликвотните части, отклонения в последователностите на нуклеиновите киселини, изследвани от анализа, инфекции от организми, които не са включени в анализа, нива на включени в анализа организми, които са под границата на откриване за анализа, както и употреба на определени лекарства, терапии или агенти.
- QIAstat-Dx ME Panel не е предназначен за тестване на аликвотни части, различни от описаните в настоящите инструкции за употреба. Работните характеристики на теста са установени само за ГМТ.
- QIAstat-Dx ME Panel е предназначен за употреба съвместно с използваните при стандартните грижи тестове (напр. култури за възстановяване, серотипизиране и тестване за антимикробна податливост на организмите). Резултатите от QIAstat-Dx ME Panel трябва да се интерпретират от обучен здравен специалист в контекста на всички приложими клинични, лабораторни и епидемиологични констатации.
- QIAstat-Dx ME Panel е предназначен за употреба само с QIAstat-Dx Analyzer 1.0 или QIAstat-Dx Analyzer 2.0.[\\*](#page-48-0) .
- QIAstat-Dx ME Panel представлява качествен анализ и не дава количествена стойност за откритите организми.
- Възможно е да има упорити бактериални, вирусни и гъбични нуклеинови киселини ин виво, дори ако организмът не е жизнеспособен или инфекциозен. Откриването на целеви маркер не означава, че съответният организъм е причинител на инфекцията или клиничните симптоми.
- Откриването на бактериални, вирусни и гъбични нуклеинови киселини зависи от правилното вземане, боравене, транспортиране, съхранение и зареждане на аликвотните части в касетата QIAstat-Dx ME Panel Cartridge. Неправилното изпълнение на всеки от гореспоменатите процеси може да доведе до неправилни резултати, включително фалшиво положителни или фалшиво отрицателни.
- Чувствителността и специфичността на анализа за конкретни организми и общо за всички организми са характерни параметри за ефективността на даден анализ и не трябва да се променят в зависимост от разпространението. За разлика от това, както отрицателните, така и положителните прогностични стойности в резултатите от теста зависят от разпространението на заболяването/организма. Имайте предвид, че по-високо разпространение благоприятства положителните, а по-нисък – отрицателните прогностични стойности в резултатите от теста.

<span id="page-48-0"></span>\* Апарати DiagCORE Analyzer с QIAstat-Dx софтуер версия 1.4 или по-нова могат да се използват като алтернатива на QIAstat-Dx Analyzer 1.0.

- Случайното замърсяване на аликвотната част от ГМТ с *Propionibacterium acnes* често срещан коменсален организъм от кожната флора, може да генерира неочакван сигнал (нискоположителен) за целевата *Mycoplasma pneumoniae* в QIAstat-Dx ME Panel. Стандартното боравене с аликвотни части от ГМТ би трябвало да предотвратява потенциално замърсяване.
- Резултатите, получени по време на проучването за коинфекции при аналитичната проверка, показват потенциално инхибиране на откриването на HSV1, когато *S.pneumoniae* присъства в същата аликвотна част. Тъй като този ефект се наблюдава дори при ниски концентрации на *S.pneumoniae*, отрицателните резултати за HSV1 в положителни аликвотни части на *S.pneumoniae* трябва да се тълкуват с внимание. Обратният ефект (инхибиране на *S.pneumoniae*, когато HSV1 присъства в същата аликвотна част) не се наблюдава при най-високата тествана концентрация на HSV1 (1,00E+05 TCID50/mL).

# Работни характеристики

## Клинични работни характеристики

Клиничните работни характеристики, показани по-долу, са демонстрирани с помощта на QIAstat-Dx Analyzer 1.0. QIAstat-Dx Analyzer 2.0 използва същите аналитични модули като QIAstat-Dx Analyzer 1.0, поради което работните характеристики не се влияят от QIAstat-Dx Analyzer 2.0.

Работните характеристики на QIAstat-Dx Meningitis/Encephalitis (ME) Panel са оценени чрез обсервационно, ретроспективно проучване на клиничните работни характеристики, включващо тестване на 585 допустими остатъчни аликвотни части от гръбначно-мозъчна течност (ГМТ), получени чрез лумбална пункция от пациенти с признаци и симптоми на менингит и/или енцефалит с помощта на QIAstat-Dx ME Panel в 3 клинични центъра за тестване в Европа [\(таблица](#page-50-0) 5).

#### <span id="page-50-0"></span>**Таблица 5. Брой участници на клиничен център за тестване**

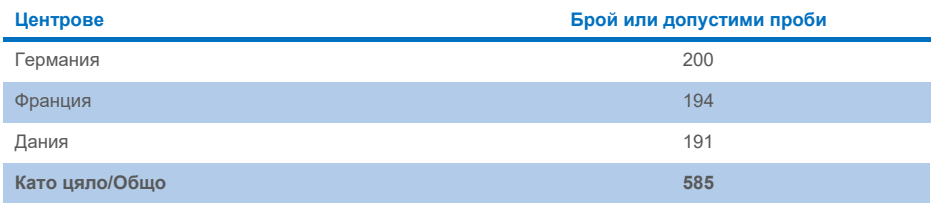

В [таблица](#page-50-1) 6 е предоставено обобщение на демографската информация на пробите, включени в проучването.

<span id="page-50-1"></span>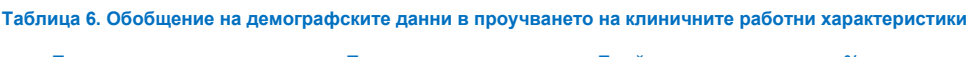

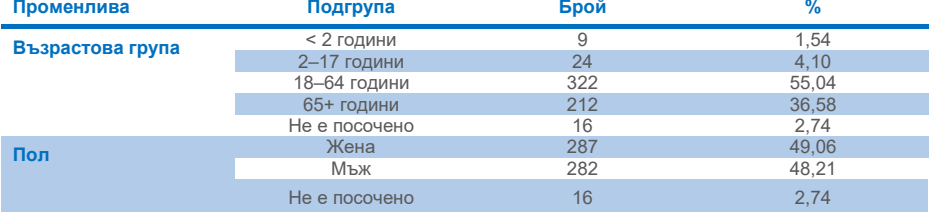

Ефективността на QIAstat-Dx ME Panel е оценена чрез сравняване на резултата от теста на QIAstat-Dx ME Panel с FilmArray Meningitis/Encephalitis Panel. При несъвпадение между резултатите от различните методи несъответствието се разрешава, като се вземе предвид резултатът от теста, използван в стандартните грижи в центровете (RT-PCR или култура).

От 585 допустими клинични проби 579 дават резултати, годни за оценка, 6 проби, които са взети предвид в анализа са имали положителни резултати с предупреждение. Включени са изкуствени аликвотни части (n=367) за оценка на ефективността на патогени с ниско разпространение (*Neisseria meningitidis*, *Streptococcus agalactiae*, ентеровирус, херпес симплекс вирус 1 и човешки пареховирус) и за *Mycoplasma pneumoniae* и *Streptococcus pyogenes*. За всеки изкуствен патоген избраните щамове са внесени в отрицателна клинична матрица в най-малко 10 различни аликвотни части или сборни проби от отрицателна ГМТ. След като са подготвени, изкуствените аликвотни части биват рандомизират и заслепени, след което изпратени до всеки от центровете за клинично тестване в рамките на стандартната работна процедура. В [таблица](#page-51-0) 7 са показани аликвотните части, включени в изчислението на ефективността.

<span id="page-51-0"></span>**Таблица 7. Разпределение на анализираните клинични и изкуствени аликвотни части**

| Променлива                          | Подгрупа   | Брой | %     |
|-------------------------------------|------------|------|-------|
| Sample Type (Тип<br>аликвотна част) | Клинична   | 585  | 61.45 |
|                                     | Изкуствена | 367  | 38.55 |

Процентното съвпадение на положителните резултати (Positive Percent Agreement, PPA) е изчислено като 100% x (TP/(TP+FN)). Верен положителен (True Positive, TP) означава, че QIAstat-Dx ME Panel и референтният/сравнителният метод дават положителен резултат за специфичния аналит, а фалшиво отрицателен (False Negative, FN) означава, че резултатът от QIAstat-Dx е отрицателен, докато резултатът от сравнителния метод е положителен. Процентното съвпадение на отрицателните резултати (Negative Percent Agreement, NPA) е изчислено като 100% x (TN/(TN+FP)). Верен отрицателен (True Negative, TN) означава, че QIAstat-Dx ME Panel и референтният/сравнителният метод дават отрицателен резултат, а фалшиво положителен (False Positive, FP) означава, че резултатът от QIAstat-Dx ME Panel е положителен, докато резултатът от сравнителния метод е отрицателен. Изчислен е точен биномен двустранен 95% доверителен интервал. В [таблица](#page-52-0) 8 е показана общата ефективност (PPA и NPA) за всички патогени в QIAstat-Dx ME Panel, като са добавени резултати от клинични и изкуствени аликвотни части. В [таблица](#page-52-0) 8 са изброени резултатите за PPA и NPA за QIAstat-Dx ME Panel. За PPA всяка цел определя дали изчислението на ефективността се основава на клинични аликвотни части, изкуствени аликвотни части или комбинация от двете. NPA се отчита само въз основа на клинични аликвотни части.

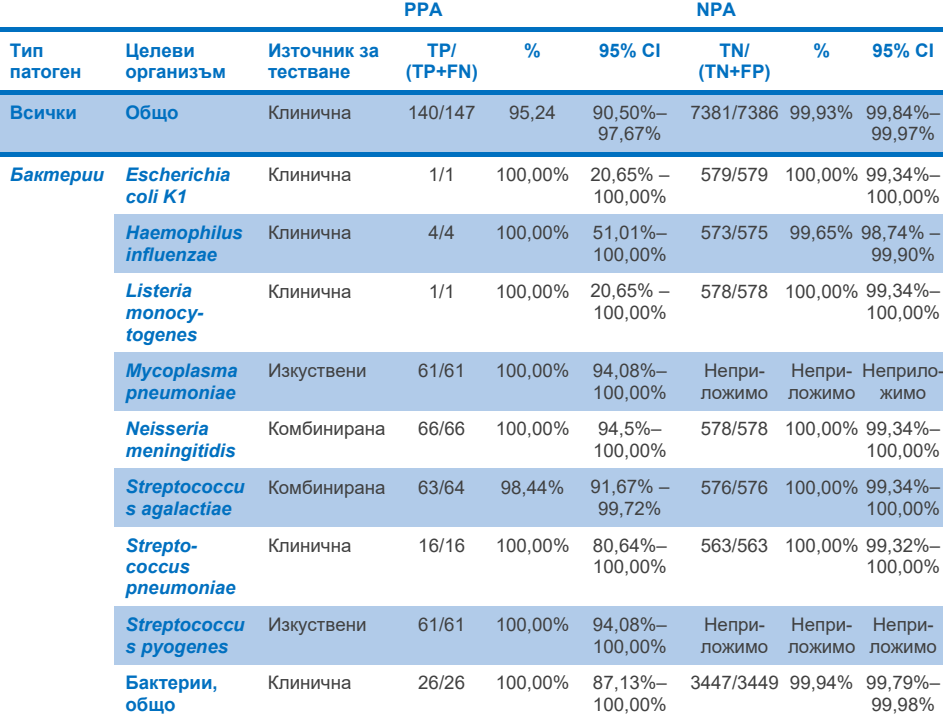

#### <span id="page-52-0"></span>**Таблица 8. Оценка на критериите за приемливост на клиничните работни характеристики за чувствителност и специфичност – след разрешаване на несъответствие в тест, използван в SoC**

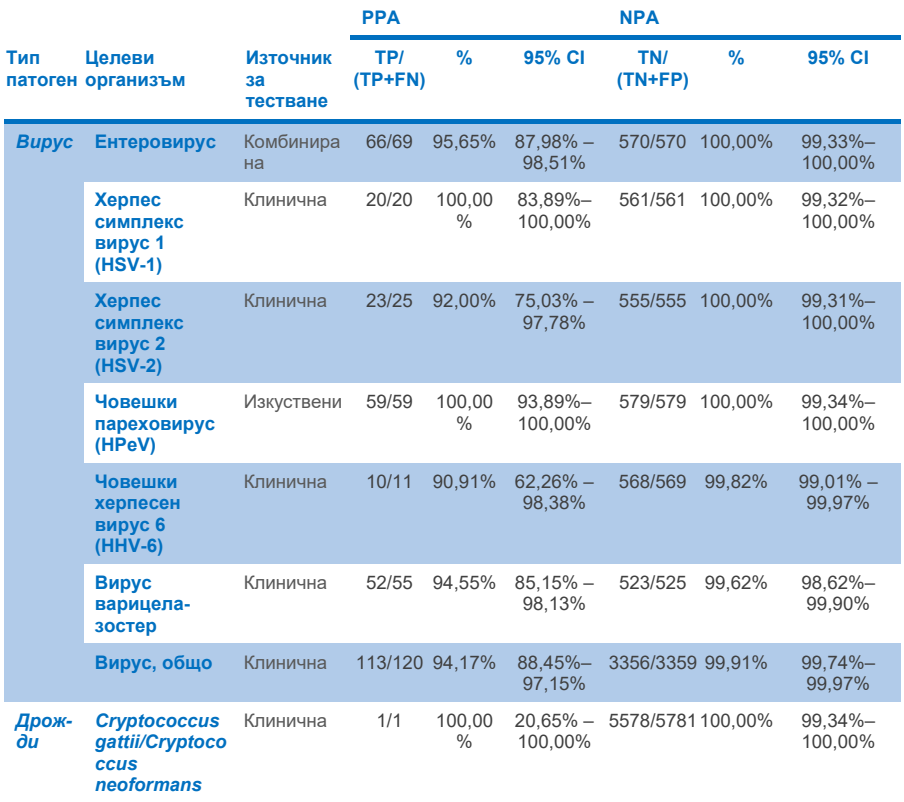

Единадесет (11) касети (от 597 цикъла с касети, 596 аликвотни части) не са успели да предоставят валиден резултат, което дава 98,16% успеваемост на цикъл с касета.

## Заключение

QIAstat-Dx Meningitis/Encephalitis Panel демонстрира устойчиви клинични работни характеристики като помощно средство при диагностика на специфични причинители на менингит и/или енцефалит и резултатите трябва да се използват заедно с други клинични, епидемиологични и лабораторни данни.

## Аналитични работни характеристики

Аналитичните работни характеристики, показани по-долу, са демонстрирани с помощта на QIAstat-Dx Analyzer 1.0. QIAstat-Dx Analyzer 2.0 използва същия аналитичен модул като QIAstat-Dx Analyzer 1.0, поради което характеристиките не се влияят от QIAstat-Dx Analyzer 2.0.

## Чувствителност (граница на откриване)

Аналитичната чувствителност или границата на откриване (Limit of Detection, LoD) се определя като най-ниската концентрация, при която ≥ 95% от тестваните аликвотни части генерират положителен сигнал.

Стойността на LoD за всеки патоген от QIAstat-Dx Meningitis/Encephalitis Panel е оценена чрез анализиране на разреждания на аналитични аликвотни части, приготвени от запаси, получени от търговски доставчици (ZeptoMetrix® и ATCC®).

Концентрацията на LoD е определена за общо 40 щама патогени. Стойността на LoD на QIAstat-Dx Meningitis/Encephalitis Panel е определена за всеки аналит с избрани щамове за отделните патогени, които могат да се откриват с QIAstat-Dx Meningitis/Encephalitis Panel. Всички разреждания на аликвотната част са приготвени с помощта на клинична отрицателна ГМТ. За да се потвърди установената концентрация на LoD, необходимата честота на откриване на всички репликати е  $\geq 95\%$ .

За определяне на стойността на LoD за всеки патоген са използвани най-малко 4 различни партиди касети и най-малко 3 различни QIAstat-Dx Analyzer.

Отделните стойности на LoD за всеки целеви щам на QIAstat-Dx ME Panel са дадени в [таблица](#page-55-0) 9.

#### <span id="page-55-0"></span>**Таблица 9. Резултати за границата на откриване**

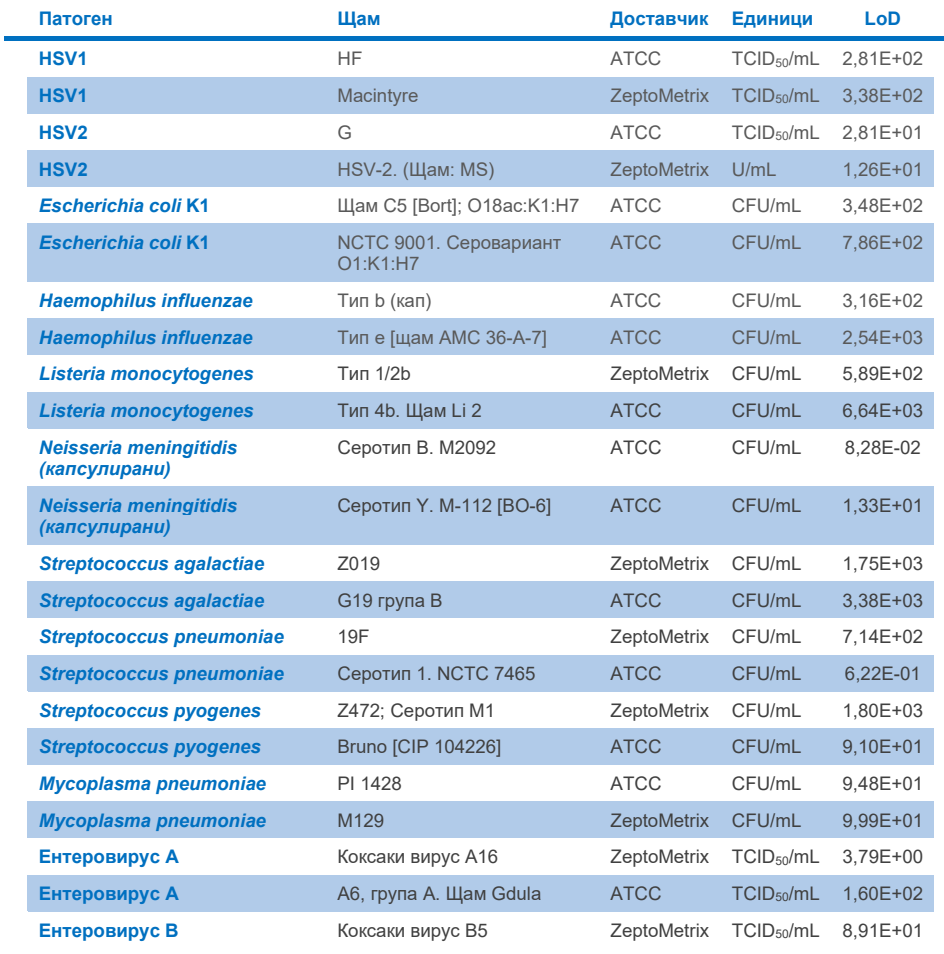

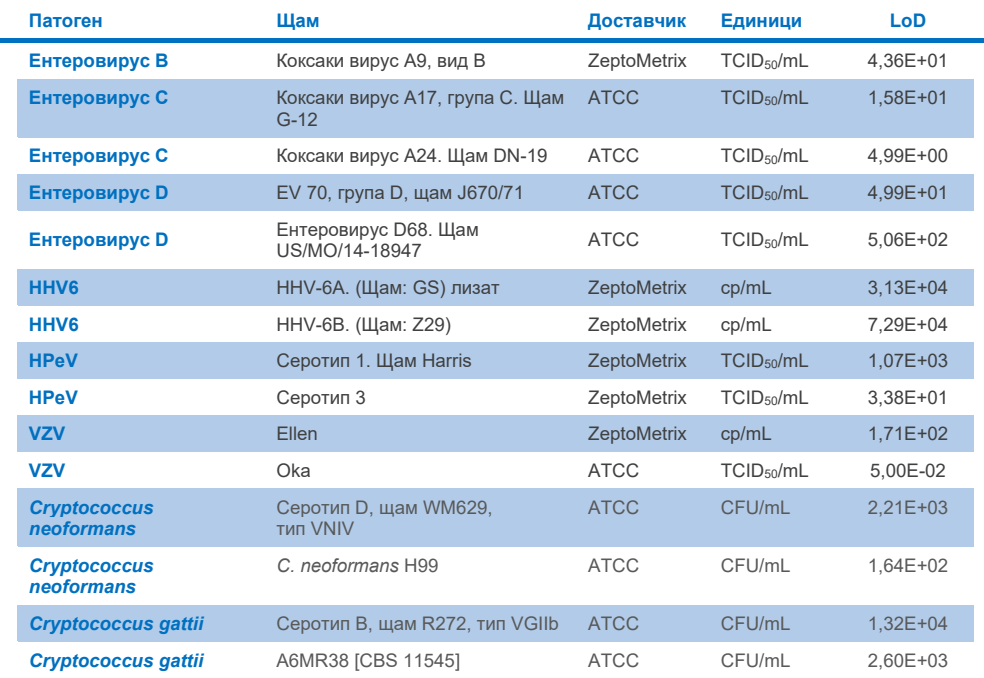

## Инклузивност (аналитична реактивност)

Проучването за инклузивност (аналитична реактивност) разшири списъка на патогенните щамове, тествани по време на проучването за границата на откриване (LoD) на QIAstat-Dx ME, за да се потвърди реактивността на системата за откриване в присъствието на различни щамове от едни и същи организми при концентрация, близка до съответната граница на откриване.

В проучването са включени различни клинично значими щамове на всеки от целевите организми на QIAstat-Dx ME Panel (щамове за инклузивност), представляващи подтипове, щамове и серотипове на организми с различно времево и географско разнообразие на всеки аналит. Аналитична реактивност (инклузивност) е изпълнена в две стъпки:

- Инвитро тестване: тествани са аналитични аликвотни части от всеки целеви организъм, включен в QIAstat-Dx ME Panel, за да се оцени реактивността на анализа. В проучването е включен набор от 186 аликвотни части, характерни за съответните щамове, подтипове, серотипове и генотипове за различните организми (напр. набор от различни щамове на менингит/енцефалит, изолирани от цял свят и в различни календарни години).
- Компютърен анализ: извършен е компютърен анализ, за да се направят прогнози за реактивността на анализа за всички олигонуклеотидни последователности на праймери/сонда, включени в панела, спрямо публично достъпни бази данни за последователности, за да се открие всяка възможна кръстосана реакция или неочаквано откриване на всеки набор от праймери. В допълнение, щамовете, които не са налични за инвитро тестване са включени в компютърен анализ за потвърждаване на прогнозната инклузивност на различните щамове от едни и същи организми.

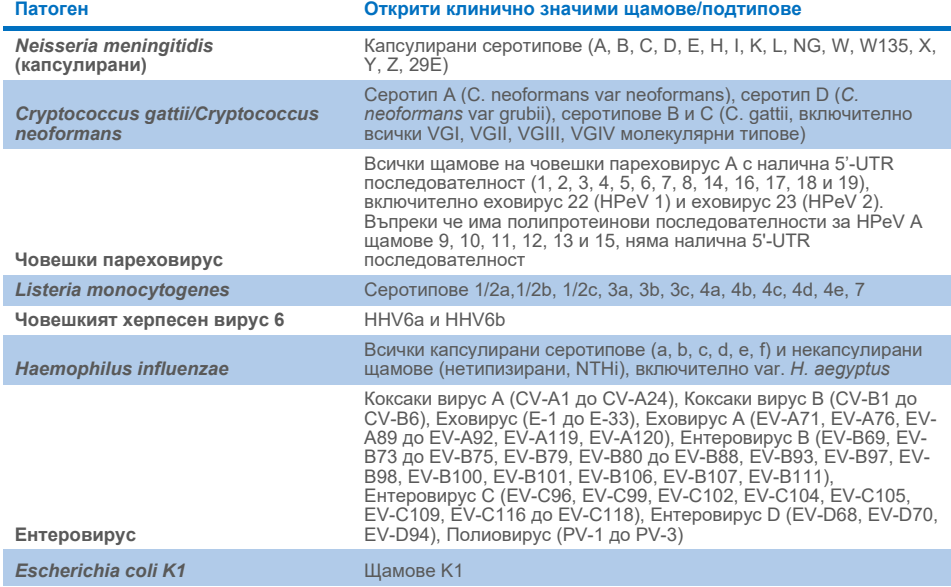

#### **Таблица 10. Клинично значими щамове/подтипове, открити за всеки патоген**

Щамовете, тествани за инклузивност, са описани подробно в [таблица](#page-58-0) 11.

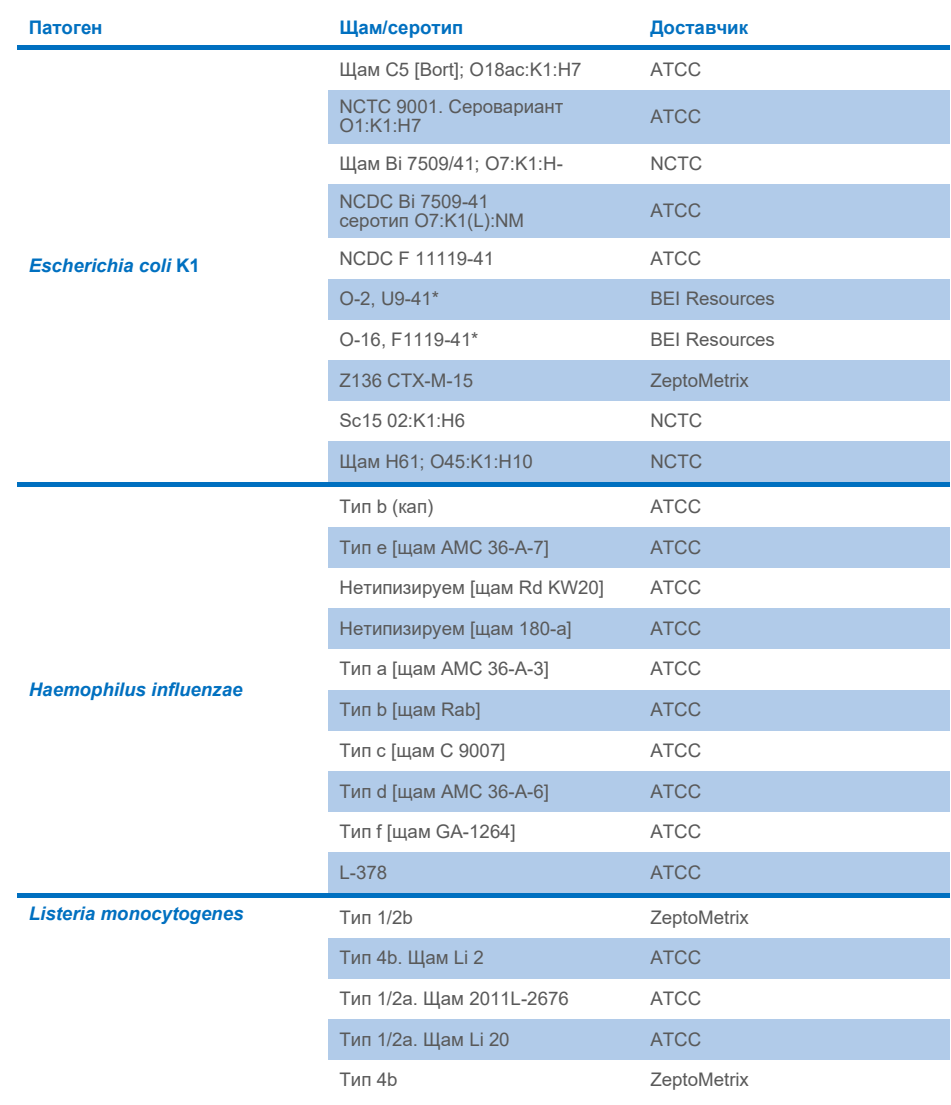

## <span id="page-58-0"></span>**Таблица 11. Щамове, тествани за инклузивност**

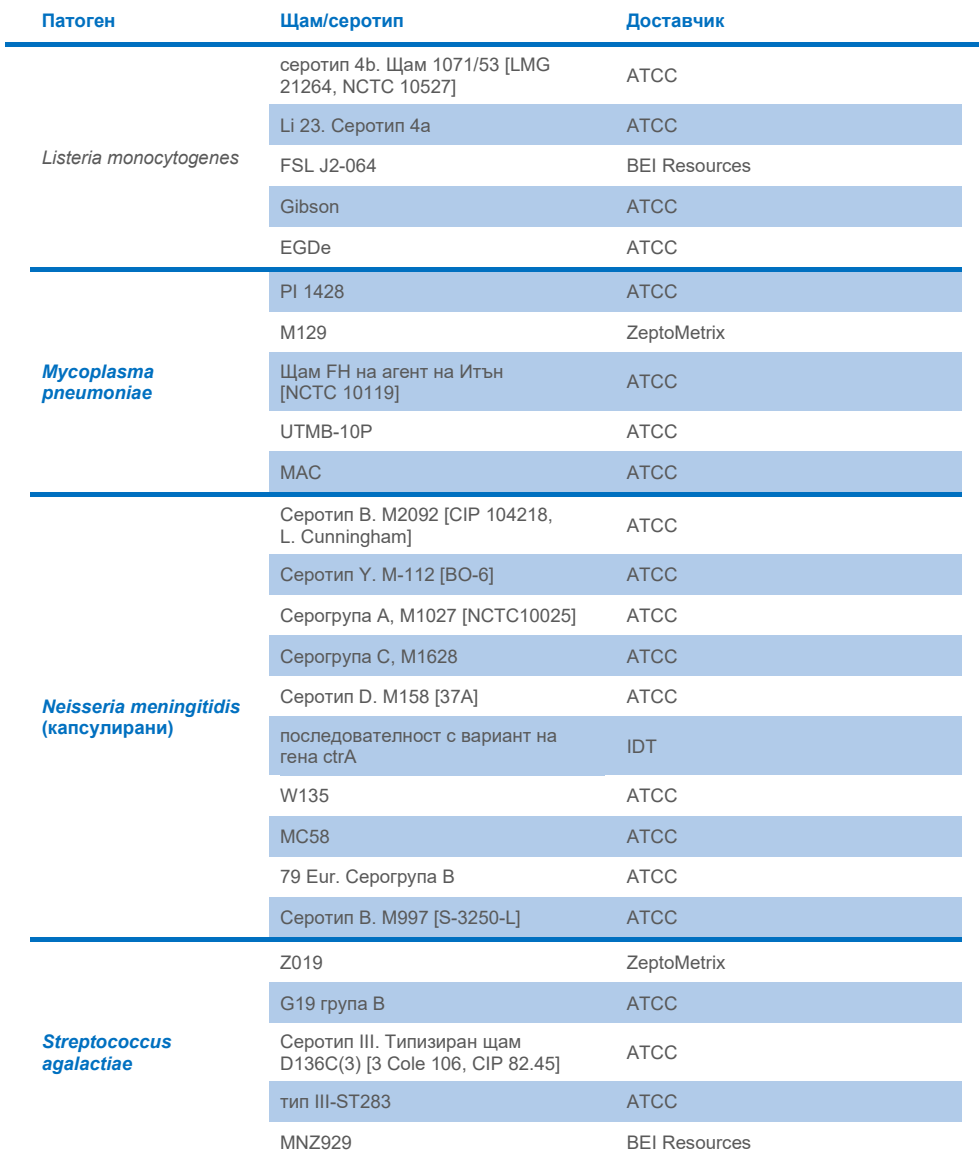

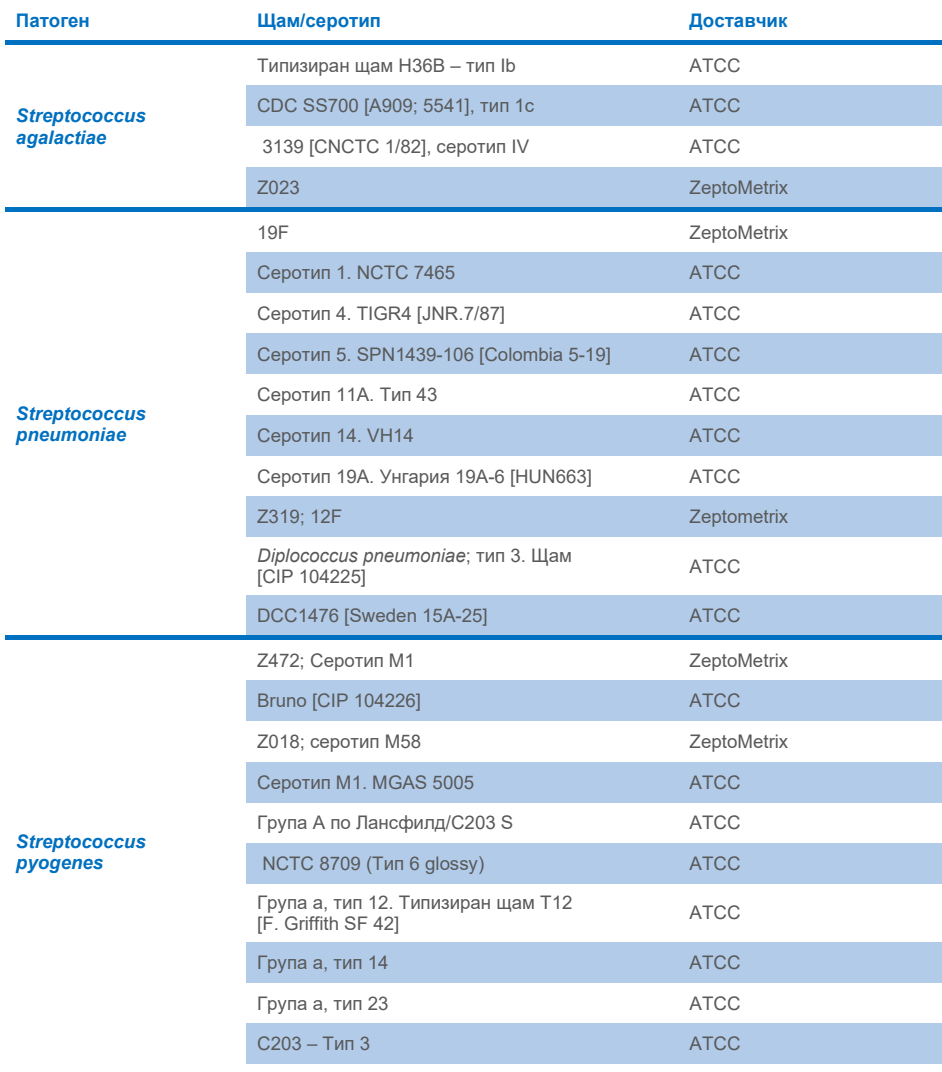

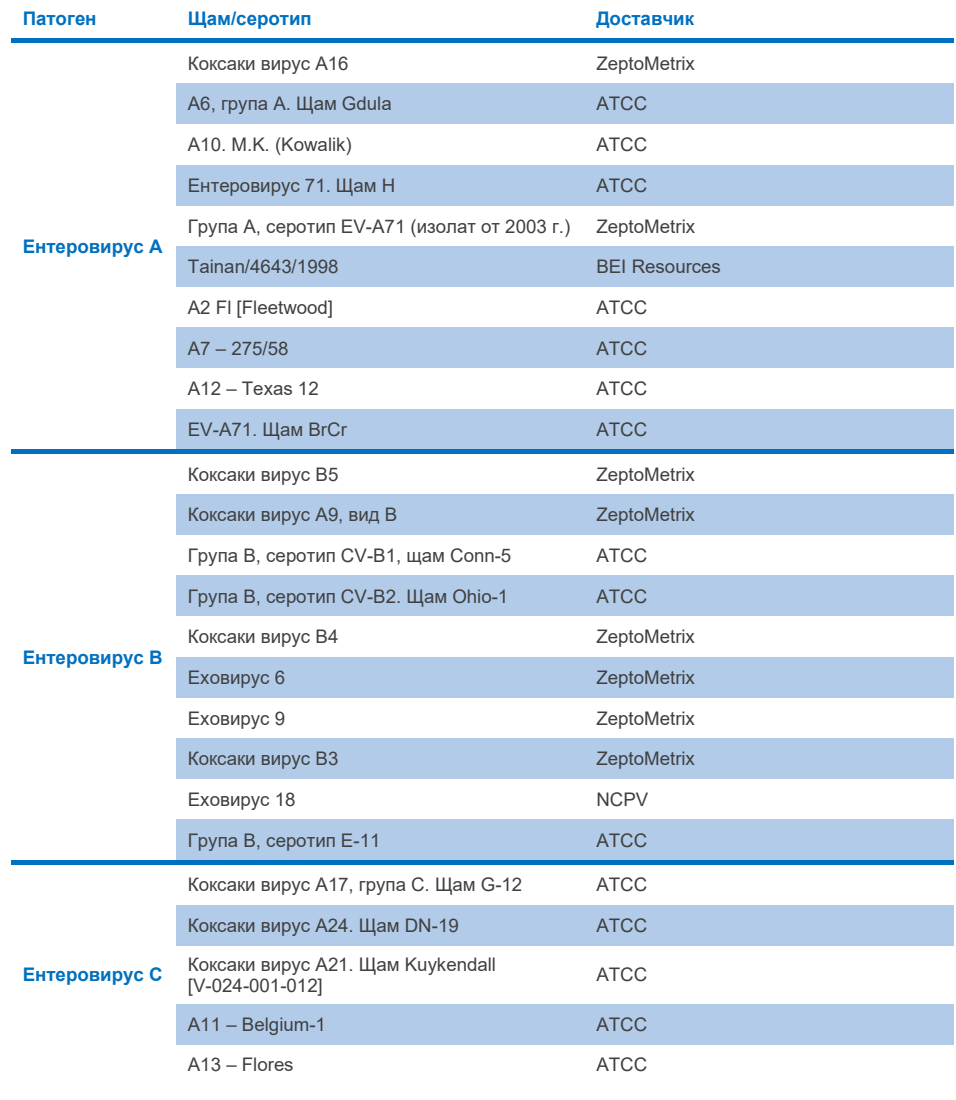

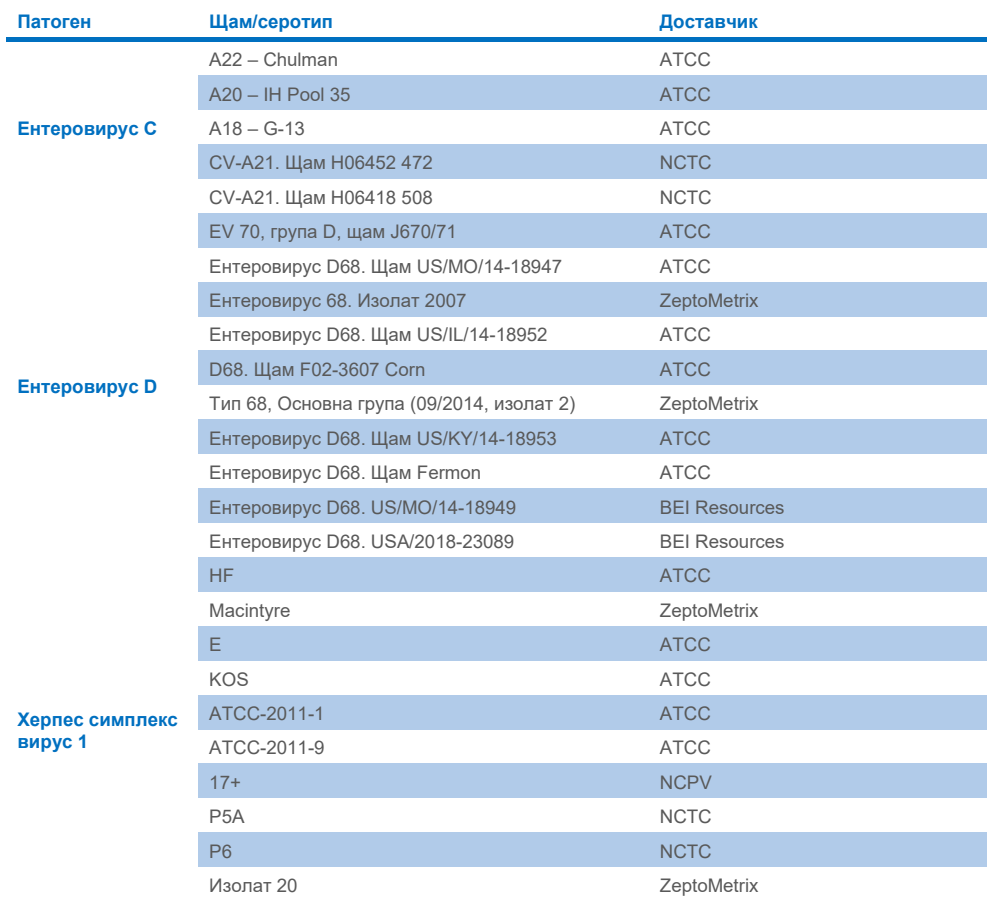

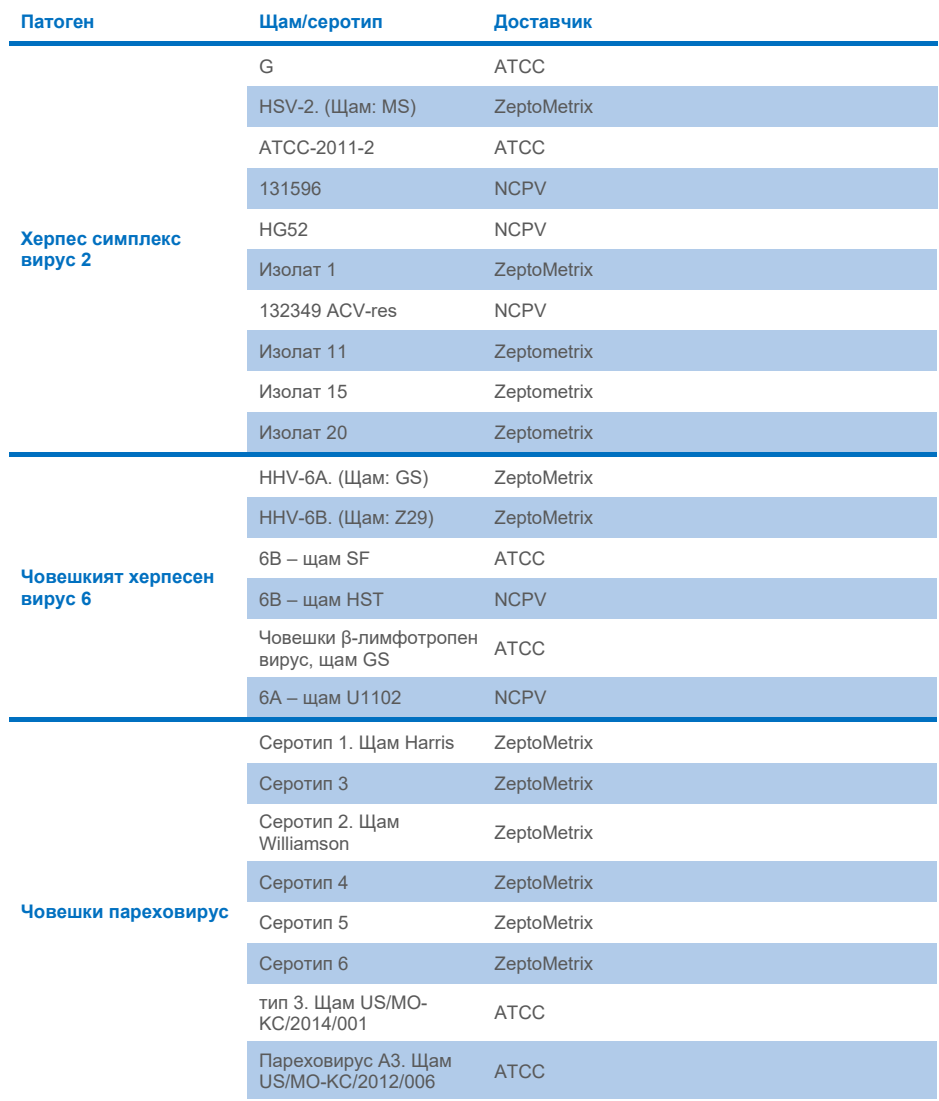

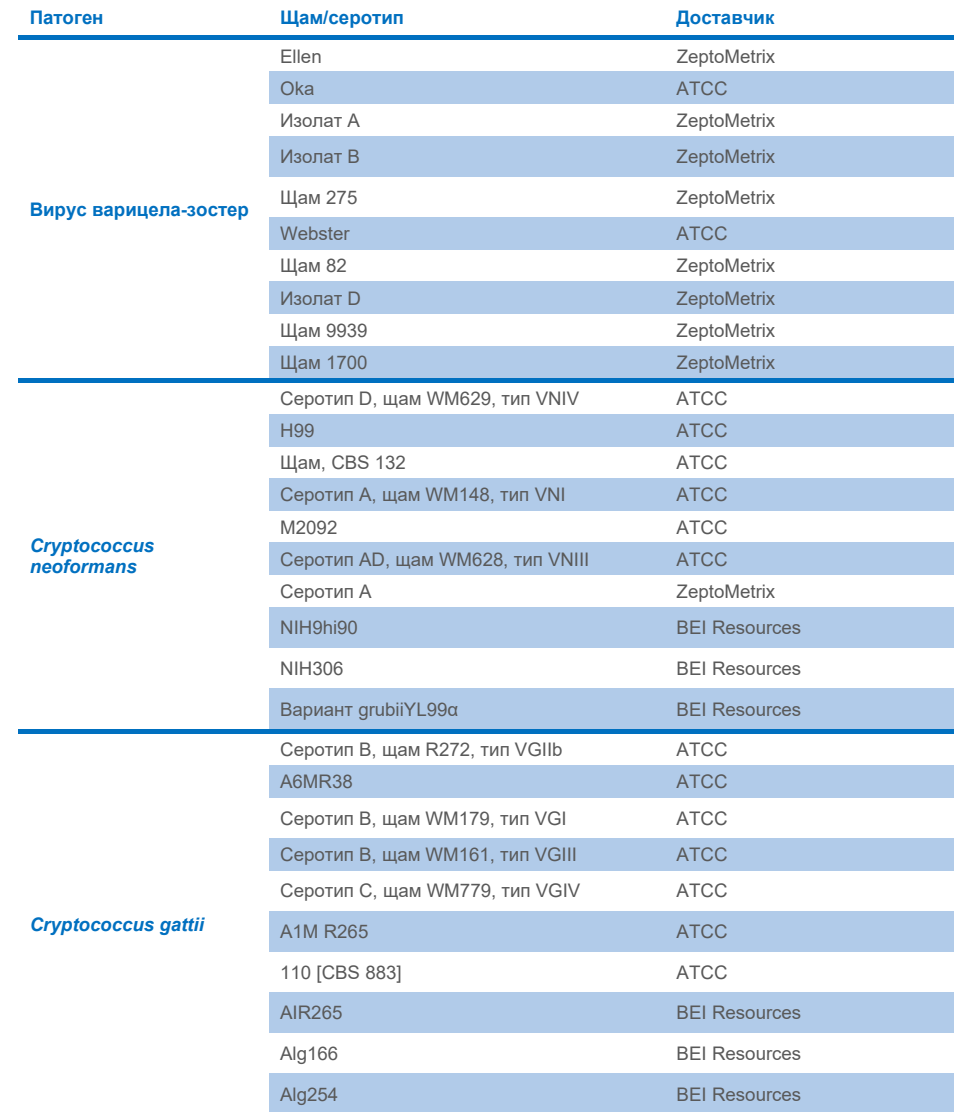

Всички тествани в рамките на проучването щамове за оценка на инклузивността са открити от панела с изключение на пет щама. Те са описани в [таблица](#page-65-0) 12.

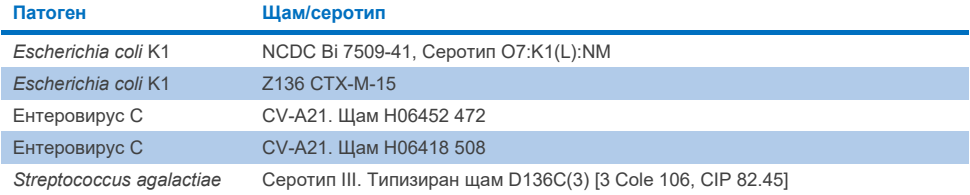

#### <span id="page-65-0"></span>**Таблица 12. Щамове за оценка на инклузивността, неоткрити с QIAstat**-**Dx ME Panel**

#### Ексклузивност

Изследването на аналитичната специфичност е извършено чрез инвитро тестване и компютърен анализ, за да се оцени потенциалната кръстосана реактивност и ексклузивност на QIAstat-Dx ME Panel. Бяха тествани организми в рамките на панела, за да се оцени потенциала за кръстосана реактивност в панела, а организми извън панела бяха тествани, за да се оцени кръстосаната реактивност с организми, които не са обхванати от съдържанието на панела.

### Резултати от компютърния анализ

Резултатът от компютърния анализ, извършен за всички дизайни на праймери/сонди, включени в QIAstat-Dx ME Panel, посочва 6 потенциални кръстосани реакции с целеви организми извън панела (изброени са в [таблица](#page-65-1) 13)

#### <span id="page-65-1"></span>**Таблица 13. Потенциални кръстосани реакции от компютърния анализ**

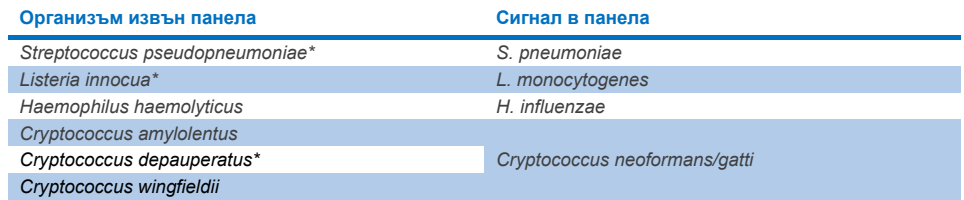

\*Рискът от кръстосана реактивност в компютърния анализ не е потвърден от инвитро тестване.

Всички организми в [таблица](#page-65-1) 13 са тествани в инвитро проучване на аналитичната специфичност.

## Резултати от *инвитро* тестването

За да се демонстрират характеристиките на аналитичната специфичност на QIAstat-Dx ME Panel за патогени, които могат да присъстват в клиничната аликвотна част, но не са обхванати от съдържанието на панела, бива тестван набор от потенциални кръстосано реактивни патогени (тестване извън панела). В допълнение, специфичността и липсата на кръстосана реактивност с патогени, които са част от QIAstat-Dx ME Panel са оценени при високи титри (тестване в панела).

Аликвотните части са приготвени чрез внасяне на потенциални кръстосано реактивни организми в изкуствена ГМТ матрица при  $10^5$  TCID<sub>50</sub>/mL за целеви вирусни организми, 106 CFU/mL за целеви бактериални организми и 10<sup>5</sup> CFU/mL за целеви гъбични организми, или най-високата възможна концентрация за съответния организъм.

Всички щамове, тествани за ексклузивност, са описани подробно в [таблица](#page-66-0) 14. За патогените, отбелязани със \*, е използвана или количествена синтетична ДНК, или инактивиран материал.

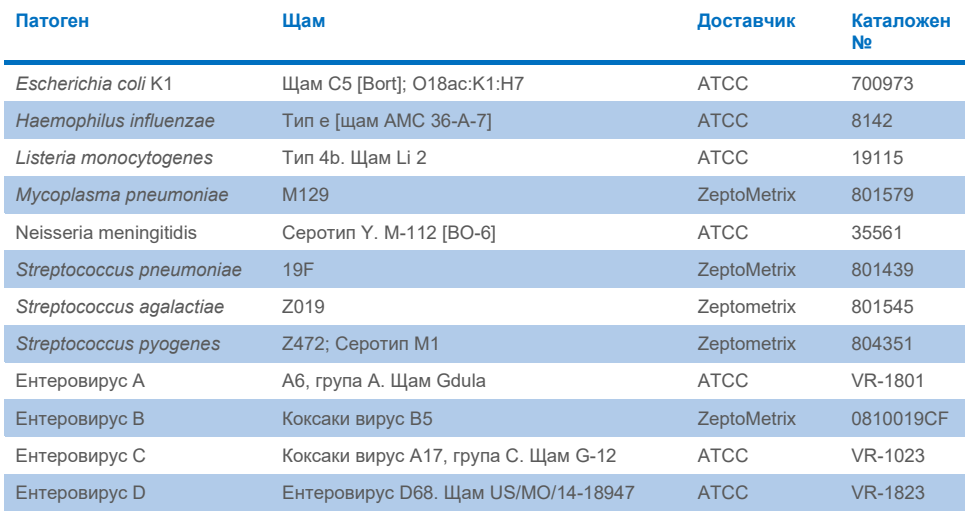

#### <span id="page-66-0"></span>**Таблица 14. Патогени, тествани за ексклузивност**

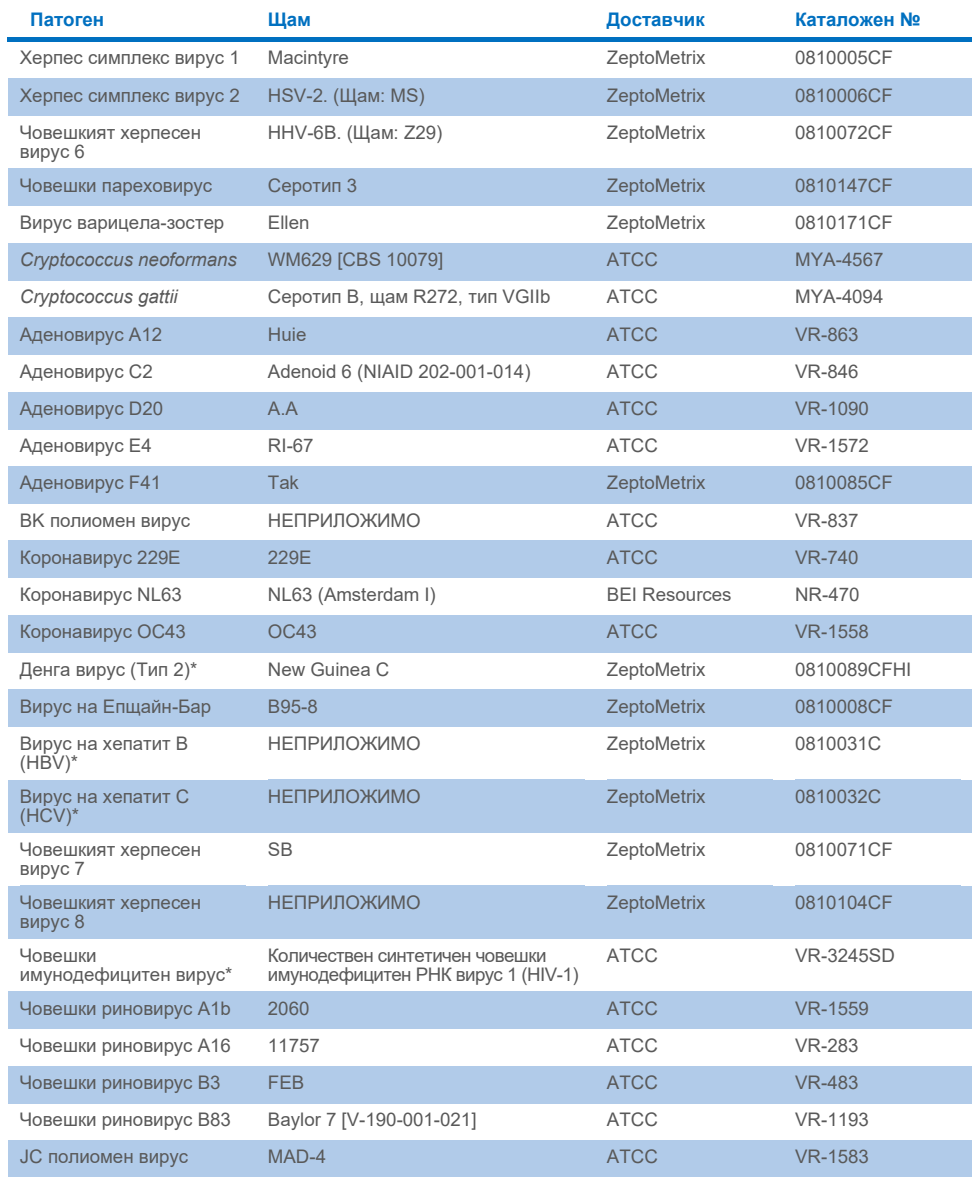

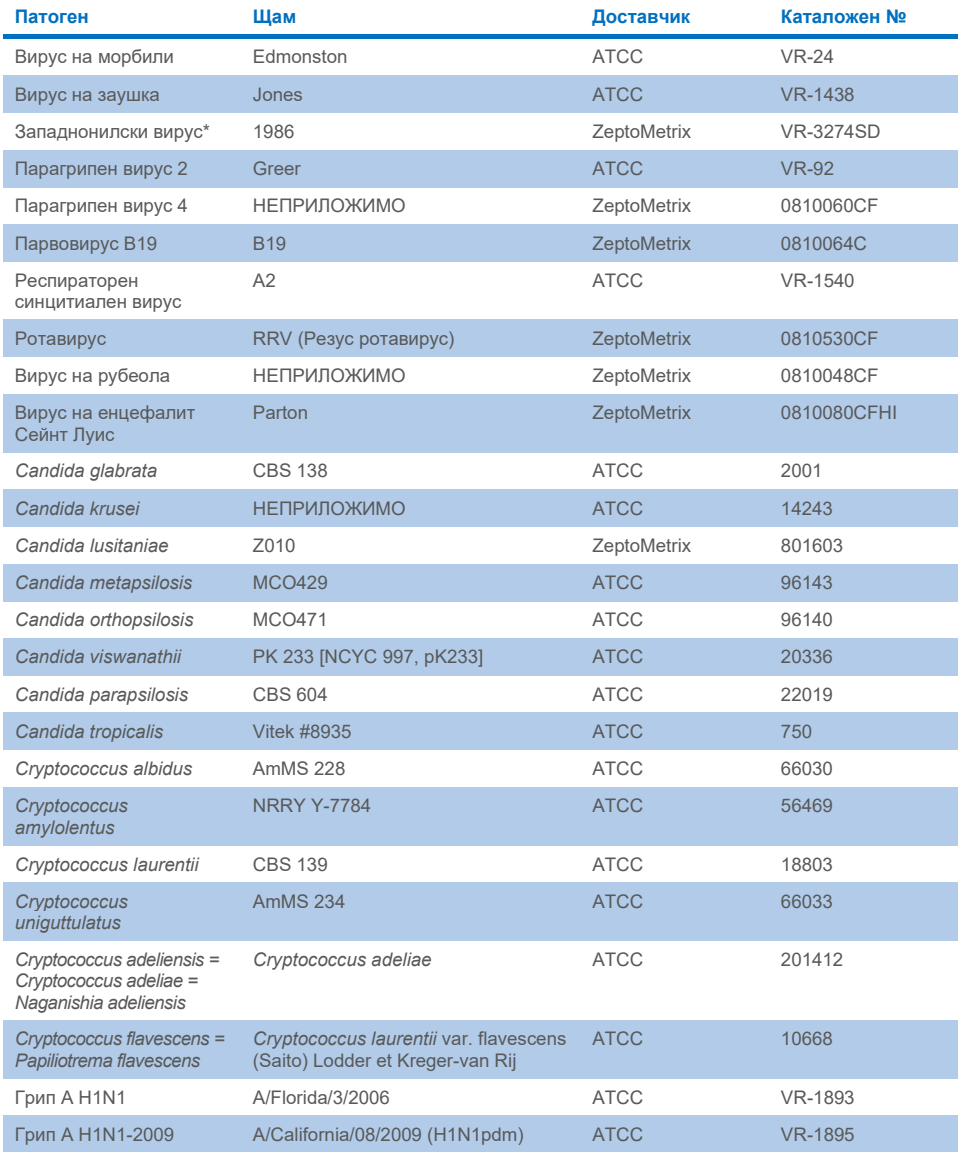

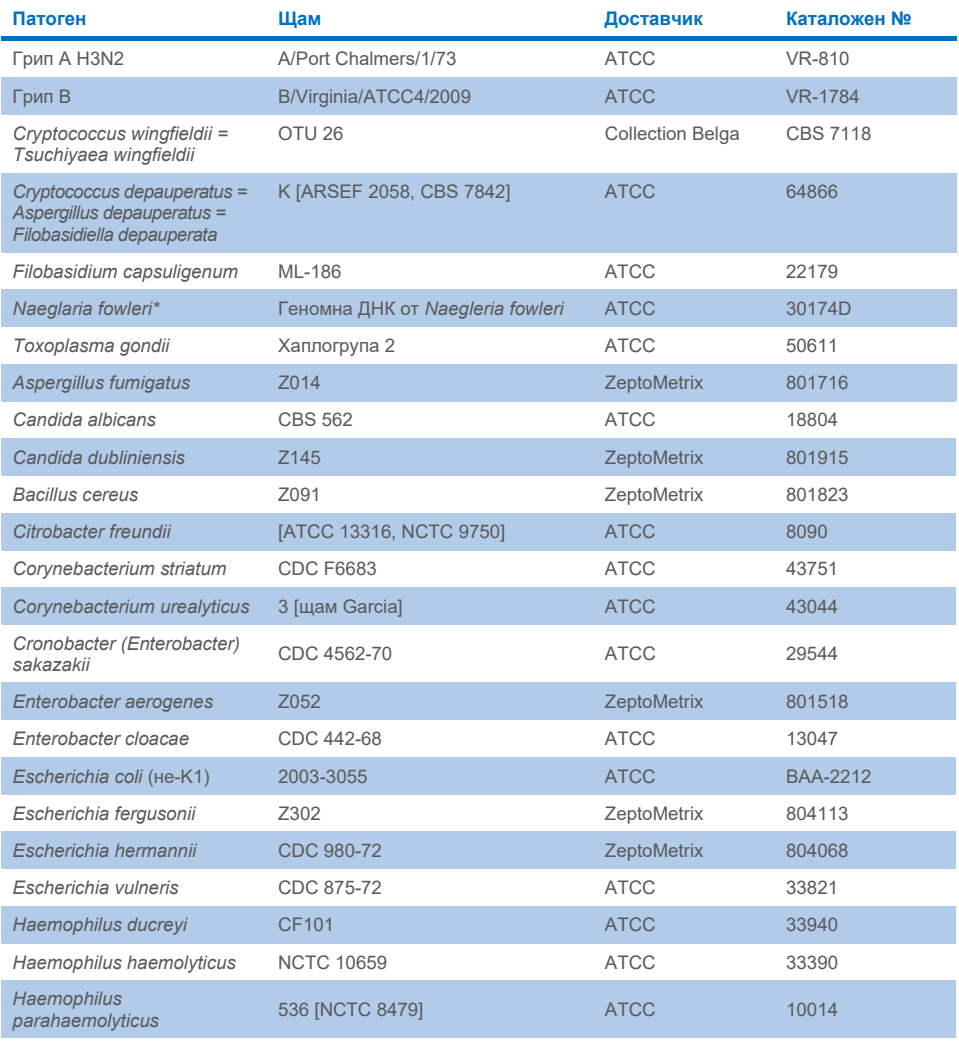

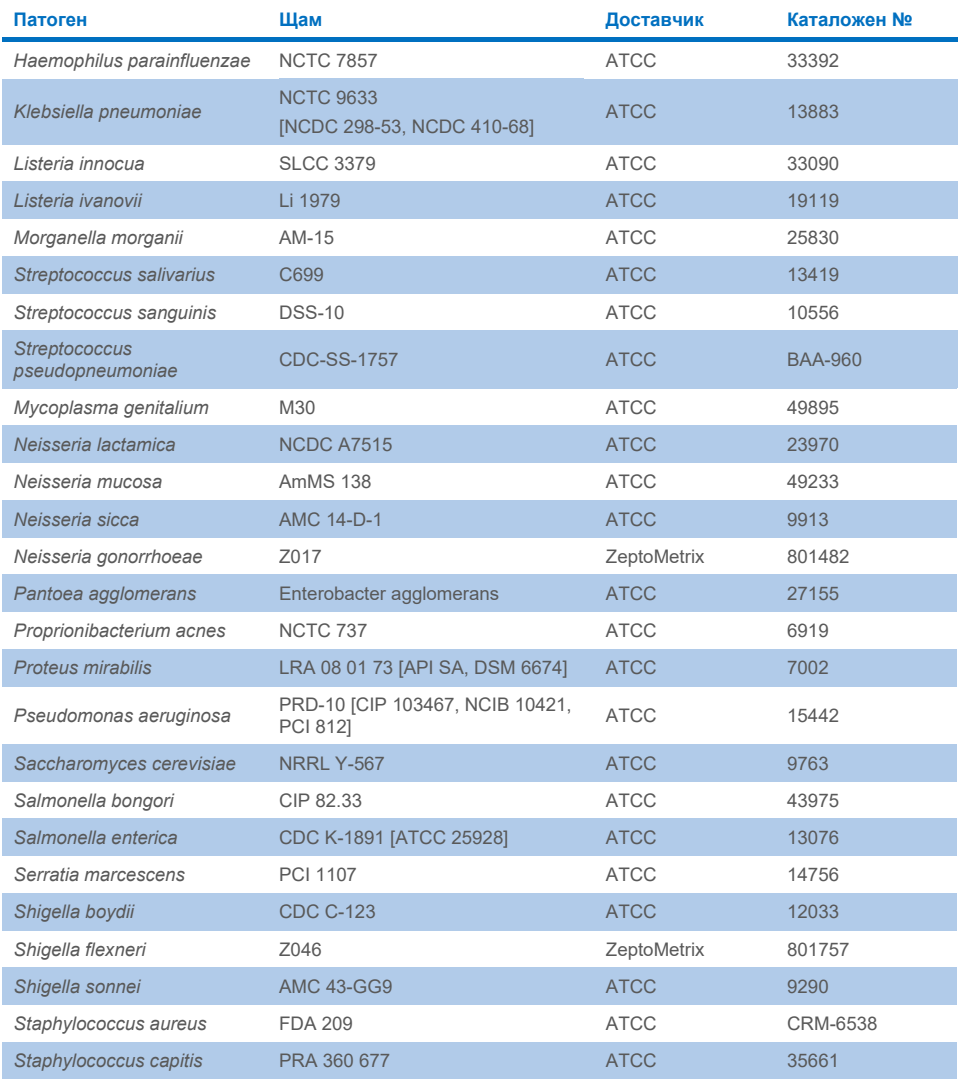

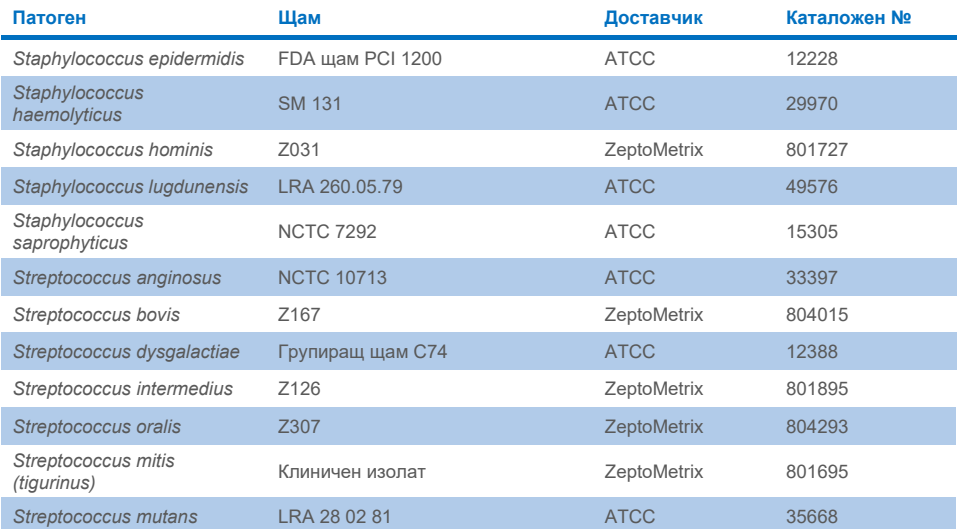

Всички тествани организми/вируси показват отрицателни резултати и в трите тествани репликата (не са открити неочаквани положителни сигнали), с изключение на патогените, показани в таблицата по-долу. Патогените, показващи кръстосана реактивност с панела, и най-ниската концентрация, при която е открита кръстосана реактивност, са изброени [в таблица](#page-71-0) 15.

#### <span id="page-71-0"></span>**Таблица 15. Аликвотни части, показващи кръстосана реактивност с панела**

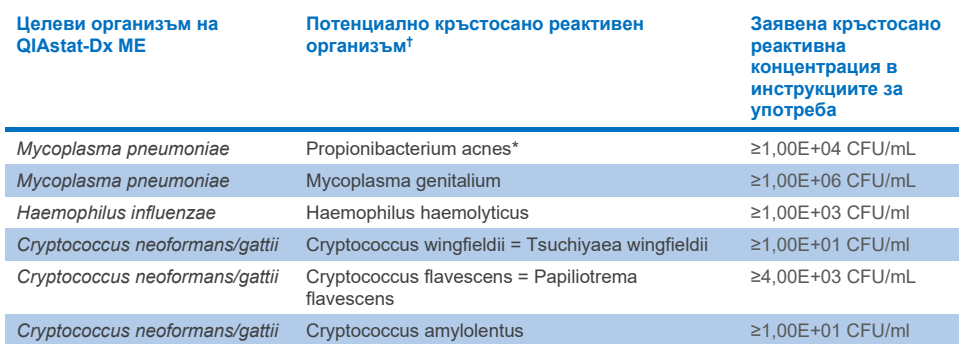
- \* Не е прогнозирано, че *Propionibacterium acnes* ще демонстрира кръстосана реактивност с *Mycoplasma pneumoniae*.
- † Прогнозираната от компютърния анализ кръстосана реактивност за *Listeria innocua* с анализа на *Listeria monocytogenes* и за Cryptococcus depauperatus с анализа на *Cryptococcus neoformans/gattii* не е потвърдена *инвитро*

### Коинфекции

Тествани са комбинирани аликвотни части, съдържащи смес от два различни целеви организма, внесени в ниски и високи концентрации в изкуствена ГМТ. Включени са бактериални, вирусни и дрождеви целеви организми, като за подготовката на аликвотните части и тестването са избрани организми, открити в една и съща реакционна камера. Изборът и комбинациите от тествани целеви организми се основават на клиничната значимост. За всяка проба бяха тествани три репликата.

Обобщение на крайните смесени коинфекции, при които високопроцентният аналит (High Percentage Analyte, HPA) не инхибира нископроцентния аналит (Low Percentage Analyte, LPA), е показано в [таблица](#page-73-0) 16.

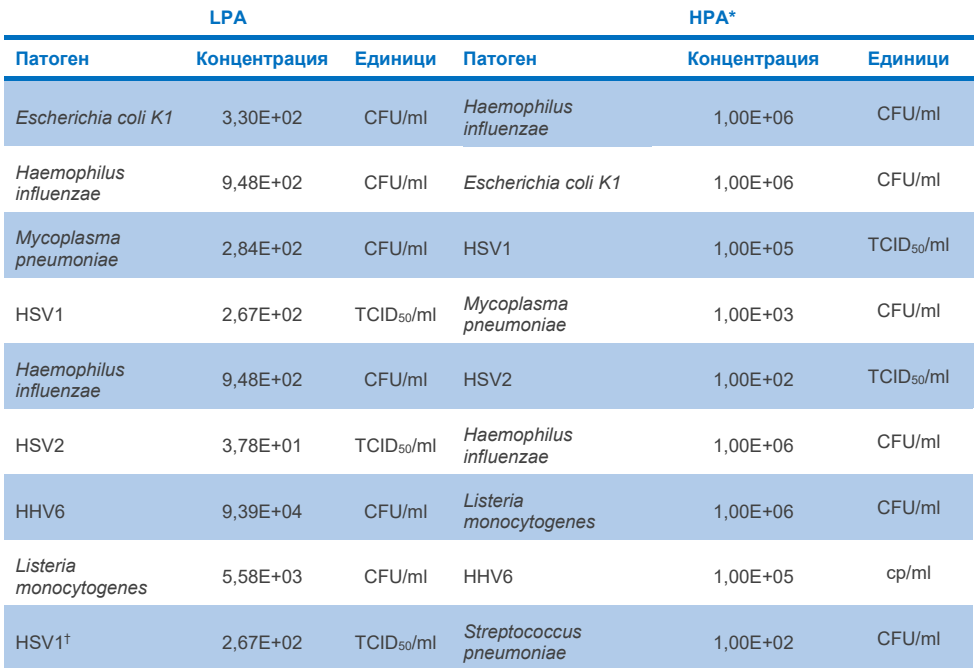

#### <span id="page-73-0"></span>**Таблица 16. Смеси за коинфекции, при които концентрацията на HPA не инхибира LPA**

**Продължава на следващата страница** 

#### **Таблица 16. (продължава от предишната страница)**

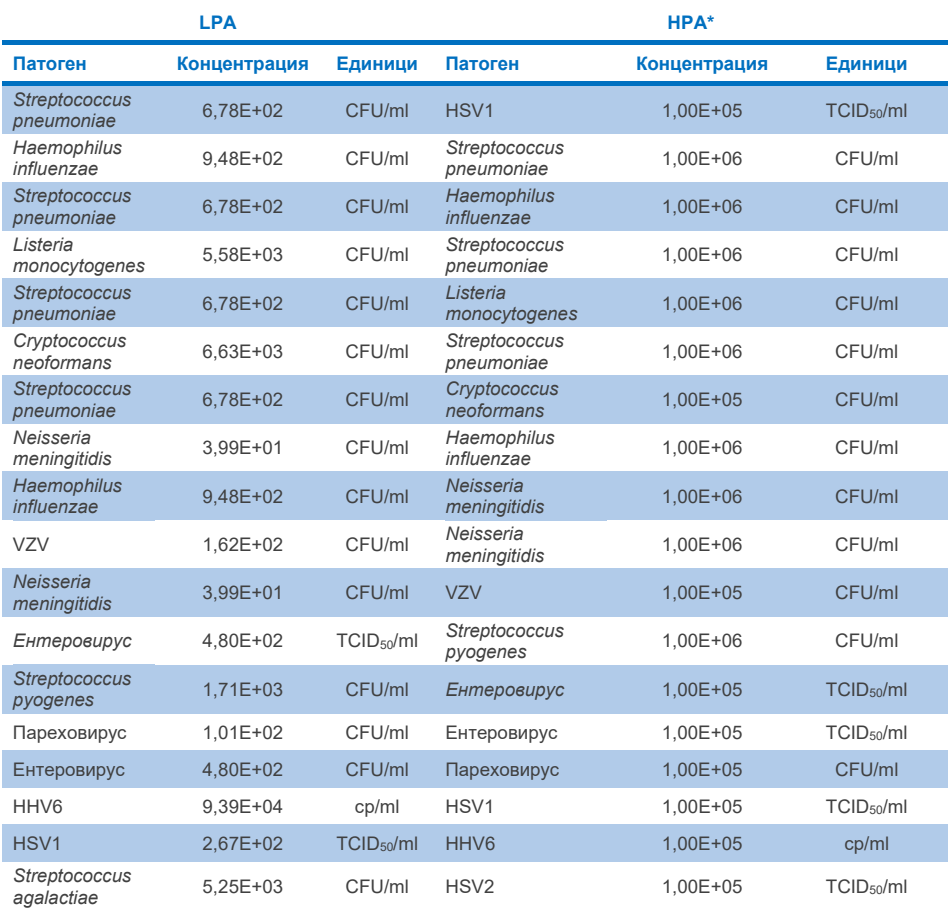

 $*$  Най-ниската концентрация, при която не се инхибира LPA

† Концентрацията на HPA (*S. pneumoniae*), която не инхибира LPA (HSV1), е установена като

1,00E+02 CFU/mL. Въпреки това тази концентрация е под определената в анализа стойност на LoD за *S. pneumoniae* (7,14E+02 CFU/mL) и се наблюдава понижаване на HPA. (Забележка: демонстрирано е сравнително откриване, когато *S. pneumoniae* е тестван при 6,78E+02 CFU/mL, а HSV1 е тестван при 1,00E+05 TCID50/ml. По този начин изглежда, че високите концентрации на HSV1 не пречат на откриването на *S. pneumoniae*, но *S. pneumoniae* пречи на откриването на HSV1).

### Интерфериращи вещества

Оценен е ефектът на потенциално интерфериращи вещества върху откриваемостта на организмите от QIAstat-Dx ME Panel. Веществата, тествани в проучването (31), включват както ендогенни, така и екзогенни вещества, които често се срещат и/или въвеждат в проби от ГМТ по време на вземането на проби.

Всички целеви организми на QIAstat-Dx ME Panel са тествани при 3x LoD в изкуствена матрица на ГМТ, а тестването е извършено в три екземпляра. Потенциално интерфериращите вещества се внасят в избраните аликвотни части при ниво, прогнозирано да бъде над концентрацията на веществото, което е вероятно да бъде открито в аликвотната част от ГМТ.

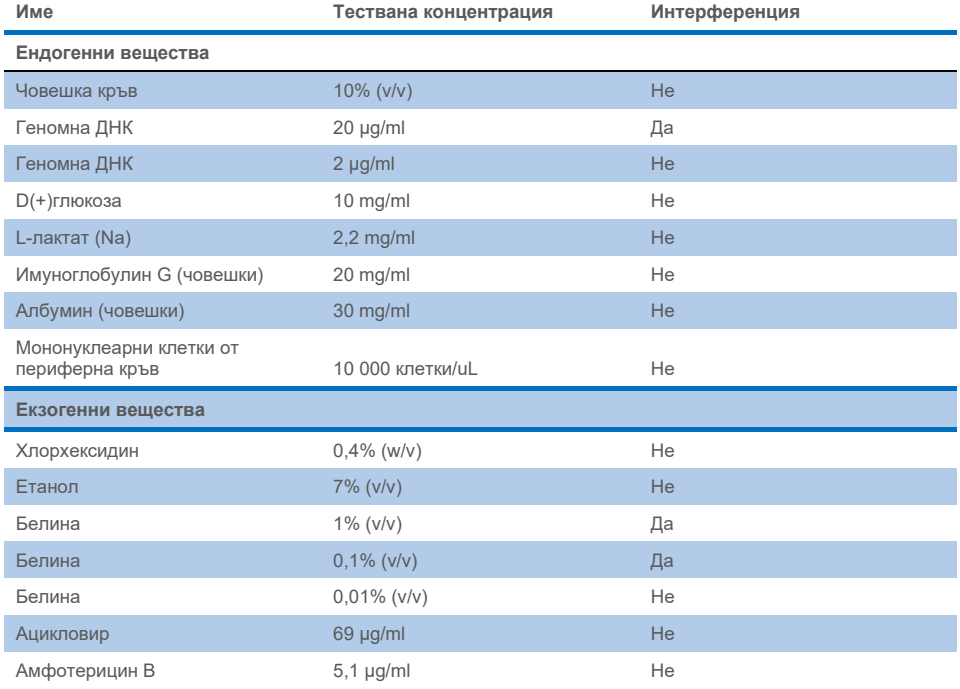

#### **Таблица 17. Обобщение на тестваните интерфериращи вещества**

**Продължава на следващата страница** 

#### **Таблица 17 (продължава от предишната страница)**

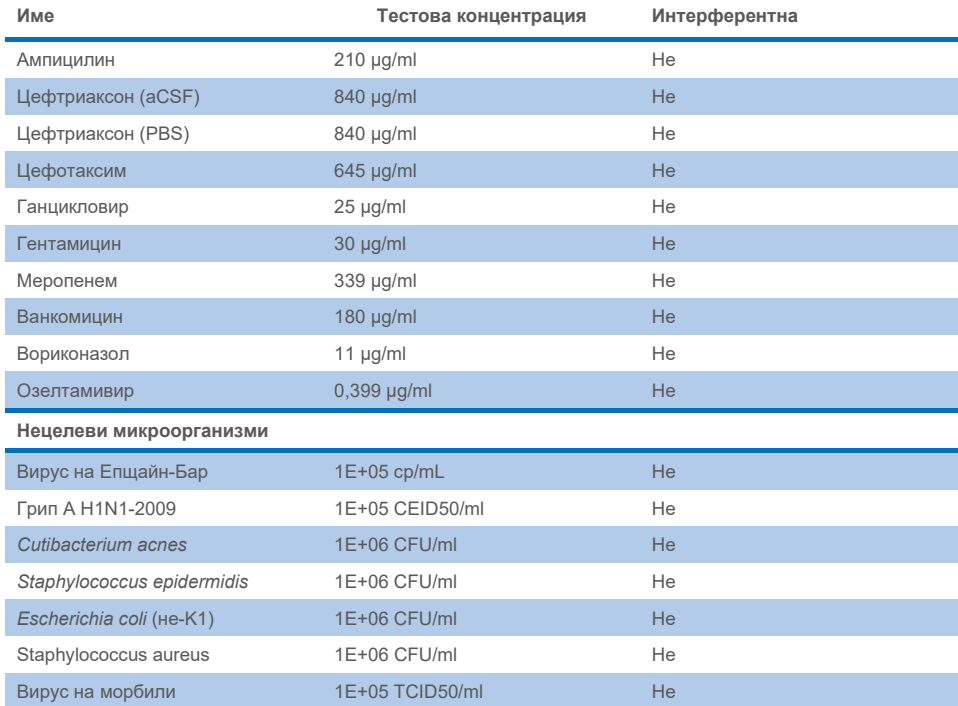

**Забележка**: Всички разтворители или буфери, използвани при приготвянето на интерфериращи вещества, също са тествани за възможна интерференция, не е открита нито една.

Всички потенциално интерфериращи ендогенни и екзогенни вещества са оценени и е потвърдено, че не смущават нито един от целевите анализи на панела при потенциалните концентрации в клиничните проби. Това се отнася за всички интерференти освен за белина и геномна ДНК, при които е наблюдавано смущение и при това е определена най-ниската концентрация на веществото, причиняващо смущение.

#### Пренасяне

Проведено е проучване за пренасяне с цел оценяване на потенциалното възникване на кръстосано замърсяване между последователни изпълнения при използване на QIAstat-Dx ME Panel в QIAstat-Dx Analyzer 1.0. Изследването на патогенните аликвотни части от ГМТ с редуващи се високоположителни (105–106 организми/ml) и отрицателни аликвотни части е проведено на два апарата QIAstat-Dx Analyzer 1.0 В QIAstat-Dx ME Panel не е наблюдавано пренасяне между аликвотните части, което показва, че дизайнът на системата и препоръчителните практики за боравене с аликвотни части и тестване са ефективни за предотвратяване на неочаквани резултати поради замърсяване чрез пренасяне или кръстосано замърсяване между аликвотните части.

#### Повторяемост и възпроизводимост

За оценката на възпроизводимостта е следвана схема с няколко центъра, като са тествани както отрицателни, така и положителни аликвотни части в два различни центъра по проучването с различни променливи на работната процедура – място, ден, апарати, оператори и партиди на касети, които биха могли да окажат влияние върху прецизността на системата. Отрицателните проби се състоят от изкуствена ГМТ. Положителните комбинирани аликвотни части се състоят от изкуствена ГМТ, с внесен представителен панел от патогени, обхващащ всички видове, към които е насочен QIAstat-Dx ME Panel (т.е. ДНК вирус, РНК вирус, грам (+) бактерии, грам (-) бактерии и дрожди) при границата на откриване (1x LoD) и при 3x LoD. Тестването при всеки център е извършено в продължение на 5 непоследователни дни за смес с 9 репликата дневно за смес (водещо до общо 45 репликата на целеви организъм, концентрация и център), 9 различни анализатора QIAstat-Dx Analyzer на център, и поне 3 оператора във всеки ден на тестване.

Изследването на възпроизводимостта е предназначено да оцени променливите с критична роля, които могат да повлияят върху ефективността на QIAstat-Dx ME Panel в контекста на неговата рутинна употреба и предназначение.

За проучването на повторяемостта е тестван същият панел от аликвотни части по схема в един център. Изследването на повторяемостта има за цел да оцени прецизността на касетата QIAstat-Dx ME Panel Cartridge при сходни условия (в лаборатория). Проучването на повторяемостта е оценено със същите аликвотни части, използвани за тестването на възпроизводимостта, с помощта на център 1.

#### **Таблица 18. Дял правилни резултати за повторяемост**

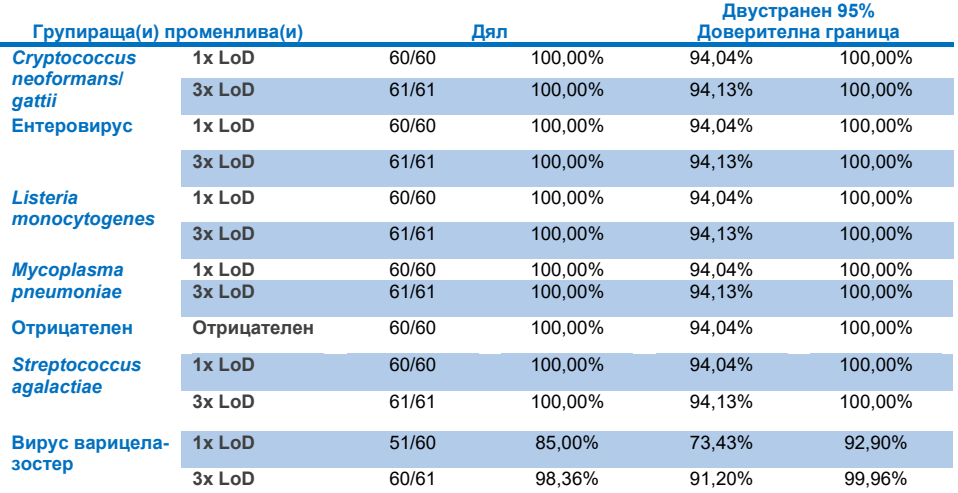

#### **Таблица 19. Дял правилни резултати за възпроизводимост**

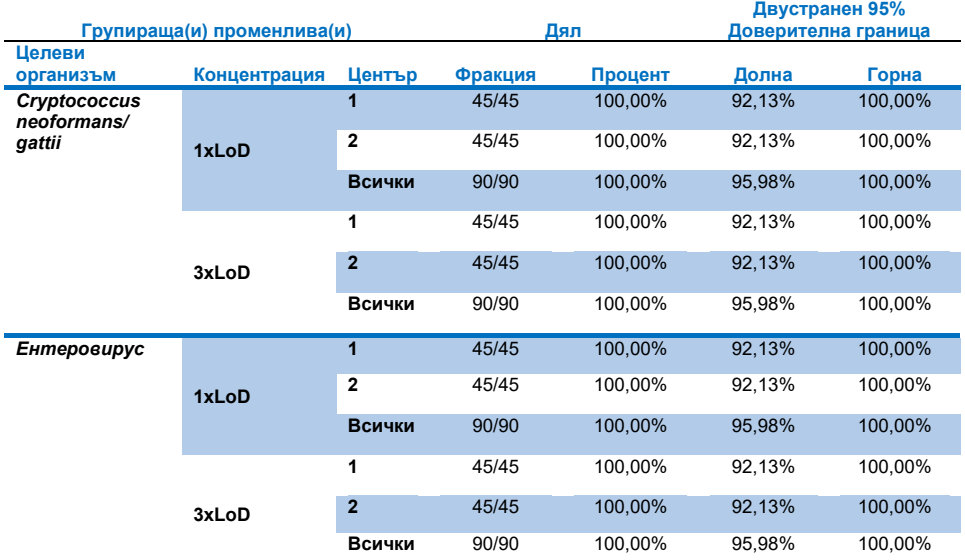

#### **Продължава на следващата страница**

#### **Таблица 19 (продължава от предишната страница)**

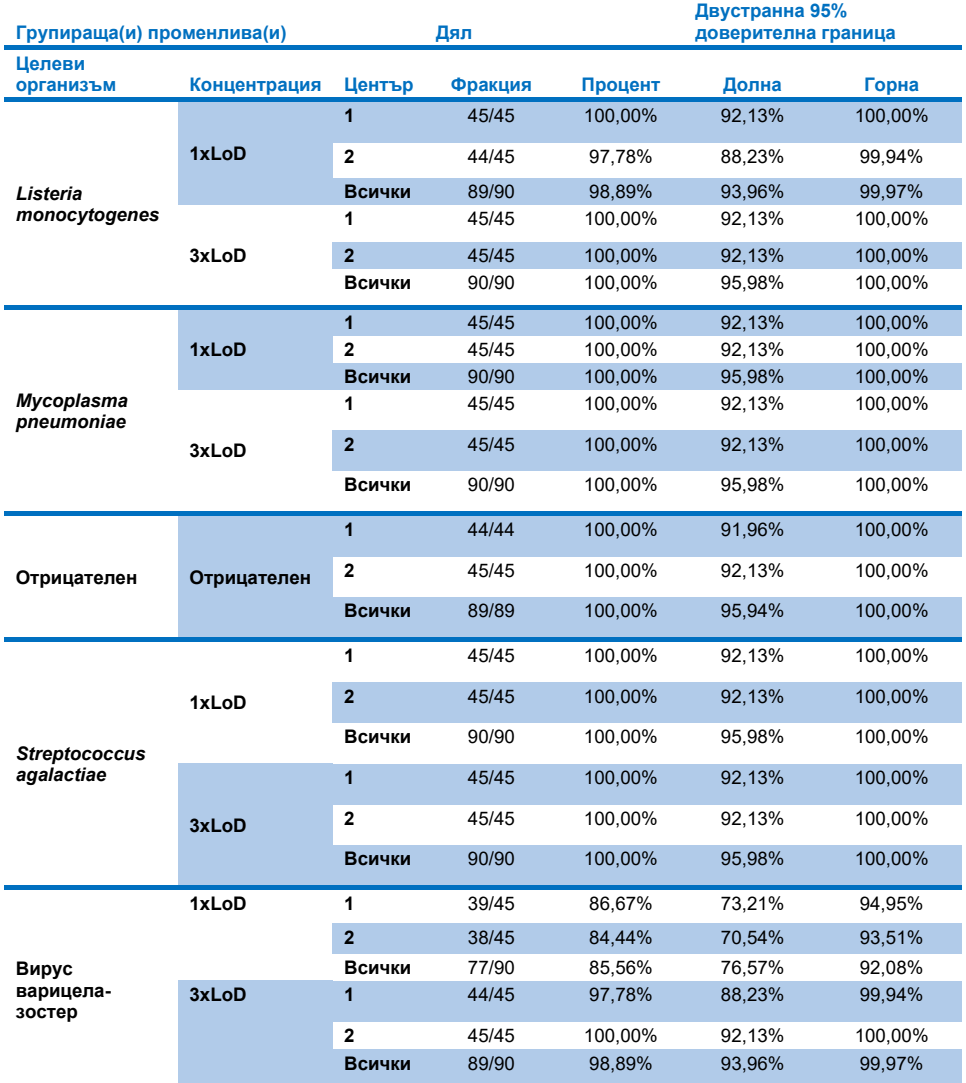

В заключение, налични са възпроизводимост и повторяемост на тестовете, извършени с QIAstat-Dx Meningitis Panel.

## Приложения

## Приложение A: Инсталиране на файла с дефиницията на анализа

Файлът с дефиницията на анализа на QIAstat-Dx ME Panel трябва да бъде инсталиран на QIAstat-Dx Analyzer 1.0 или QIAstat-Dx Analyzer 2.0 преди тестването с касети QIAstat-Dx ME Panel Cartridge.

**Забележка**: Когато излезе нова версия на анализа QIAstat-Dx ME Panel, новият файл с дефиницията на анализа QIAstat-Dx ME Panel трябва да бъде инсталиран преди тестването.

**Забележка**: Файлове с дефиниции на анализи могат да се изтеглят от **[www.qiagen.com](http://www.qiagen.com/)**. Файлът с дефиницията на анализа (с разширение **.asy** ) трябва да бъде запазен на USB устройство, преди да се инсталира на QIAstat-Dx Analyzer 1.0 или QIAstat-Dx Analyzer 2.0. USB устройството трябва да бъде форматирано с файлова система FAT32.

За импортиране на анализи в QIAstat-Dx Analyzer 1.0 или QIAstat-Dx Analyzer 2.0, изпълнете следните стъпки:

- 1. Поставете USB устройството за съхранение, съдържащо файла с дефиницията на анализа, в един от USB портовете на QIAstat-Dx Analyzer 1.0 или QIAstat-Dx Analyzer 2.0.
- 2. Натиснете бутона **Options** (Опции) и след това изберете **Assay Management** (Управление на анализите). Екранът "Assay Management" (Управление на анализите) се показва в областта за съдържание на дисплея [\(фигура](#page-82-0) 26).

| administrator                  |                                                                         | Assay MGMT                |                           | 12:55 2022-04-07           |
|--------------------------------|-------------------------------------------------------------------------|---------------------------|---------------------------|----------------------------|
| <b>Allen</b><br>Available      | $\angle$ Not installed                                                  | Not installed             | Not installed             | ⊳                          |
| <b>AVAILABLE ASSAYS</b>        | ME                                                                      |                           |                           | <b>Run Test</b>            |
| ME.                            | Assay Active                                                            | $\mathbf{x}$              |                           | ⋿                          |
|                                | Assay ID<br>04053228040804<br>Assay Description<br>Assay Version<br>1.1 | QIAstat-Dx® Meningitis/En |                           | View<br>Results<br>Options |
|                                | LIS assay name                                                          | $\mathcal{P}$             |                           |                            |
|                                | Assay Notes                                                             | $\mathcal{P}$             |                           |                            |
|                                | <b>Type of Samples</b>                                                  |                           |                           | Log Out                    |
| $\overline{\leftarrow}$ Import |                                                                         |                           | □□<br>Cancel<br>∞<br>Save |                            |

<span id="page-82-0"></span>**Фигура 26. Екран Assay Management (Управление на анализите).**

- 3. Натиснете иконата **Import** (Импортиране) долу вляво на екрана.
- 4. Изберете файла, съответстващ на анализа за импортиране, от USB устройството.
- 5. Ще се покаже диалогов прозорец за потвърждаване на качването на файла.
- 6. Ако е инсталирана предишна версия на QIAstat-Dx ME Panel, ще се появи диалогов прозорец, за да се замени текущата версия с новата. Натиснете **Yes** (Да) за замяна.
- 7. Анализът става активен при избиране на **Assay Active** (Активен анализ) ([фигура](#page-82-1) 27).

<span id="page-82-1"></span>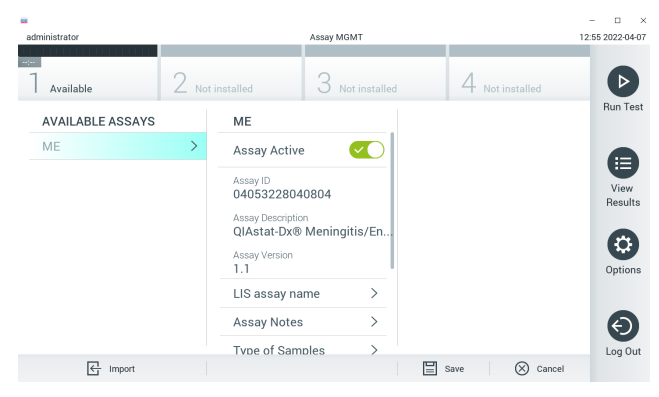

**Фигура 27. Активиране на анализа.**

8. Присвоете активния анализ към потребителя, като натиснете бутона **Options** (Опции), след което – бутона **User Management** (Управление на потребителите). Изберете потребителя, на когото ще е разрешено да изпълнява анализа. След това изберете **Assign Assays** (Присвояване на анализи) от **User Options** (Опции за потребителите). Включете анализа и натиснете бутона **Save** (Запазване) ([фигура](#page-83-0) 28).

<span id="page-83-0"></span>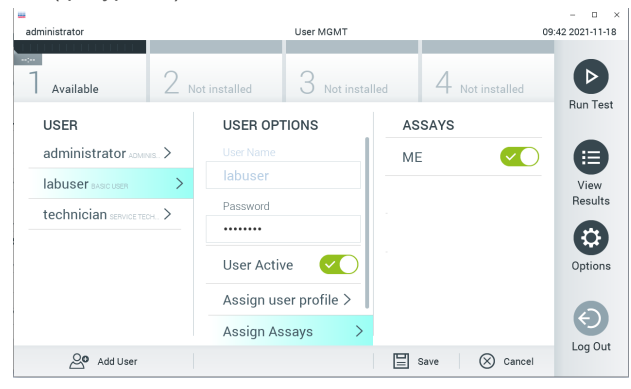

**Фигура 28. Задаване на активния анализ.**

### Приложение B: Речник

- **Крива на амплификация**: Графично представяне на данните за амплификацията от мултиплексната RT-PCR в реално време.
- **Аналитичен модул (Analytical Module, АМ)**: Главният хардуерен модул на QIAstat-Dx Analyzer 1.0 или QIAstat-Dx Analyzer 2.0, който отговаря за изпълнението на тестове на касети QIAstat-Dx ME Panel Cartridge. Управлява се от оперативния модул. Към един оперативен модул може да се свържат няколко аналитични модула.
- **QIAstat**-**Dx Analyzer 1.0**: QIAstat-Dx Analyzer 1.0 или QIAstat-Dx Analyzer 2.0 се състои от оперативен модул и аналитичен модул. Оперативният модул съдържа елементи, които осигуряват връзка с аналитичния модул, и позволяват на потребителя да работи с QIAstat-Dx Analyzer 1.0 или QIAstat-Dx Analyzer 2.0. Аналитичният модул съдържа хардуера и софтуера за тестване и анализ на аликвотните части.
- **QIAstat**-**Dx Analyzer 2.0**: QIAstat-Dx Analyzer 2.0 се състои от оперативен модул PRO и аналитичен модул. Оперативният модул PRO съдържа елементи, които осигуряват връзка с аналитичния модул, и позволяват на потребителя да работи с QIAstat-Dx Analyzer 2.0. Аналитичният модул съдържа хардуера и софтуера за тестване и анализ на аликвотните части.
- **QIAstat**-**Dx ME Panel Cartridge**: Самостоятелно пластмасово изделие за еднократна употреба с всички предварително заредени реактиви, необходими за цялостно изпълнение на напълно автоматизирани молекулярни анализи за откриване на патогени, причиняващи менингит/енцефалит.
- **IFU:** Инструкции за употреба.
- **Главен отвор**: В QIAstat-Dx ME Panel Cartridge вход за аликвотни части в течна транспортна среда.
- **Нуклеинови киселини**: Биополимери или малки биомолекули, съставени от нуклеотиди, които представляват мономери, изградени от три компонента: 5 въглеродна захар, фосфатна група и азотна база.
- **Оперативен модул (Operational Module, OM)**: Специализираният хардуер на QIAstat-Dx Analyzer 1.0, който осигурява потребителския интерфейс за 1 – 4 аналитични модула (АМ).
- **Оперативен модул PRO (OM PRO)**: Специализираният хардуер на QIAstat-Dx Analyzer 2.0, който осигурява потребителския интерфейс за 1 – 4 аналитични модула (АМ).
- **РСR: Полимеразна верижна реакция.**
- **RT**: Обратна транскрипция.
- **Потребител**: Лице, което работи с QIAstat-Dx Analyzer 1.0 или QIAstat-Dx Analyzer 2.0/QIAstat-Dx ME Panel Cartridge по предназначение.

### Приложение C: Освобождаване от гаранции

ОСВЕН ИЗЛОЖЕНАТА В РЕДА И УСЛОВИЯТА НА QIAGEN ЗА ПРОДАЖБА НА QIAstat-Dx ME Panel Cartridge, QIAGEN НЕ ПОЕМА НИКАКВА ОТГОВОРНОСТ И СЕ ОСВОБОЖДАВА ОТ ВСЯКА ИЗРИЧНА ИЛИ ПОДРАЗБИРАЩА СЕ ГАРАНЦИЯ ВЪВ ВРЪЗКА С УПОТРЕБАТА НА QIAstat-Dx ME Panel Cartridge, ВКЛЮЧИТЕЛНО ОТГОВОРНОСТ ИЛИ ГАРАНЦИИ ЗА ПРОДАВАЕМОСТ, ГОДНОСТ ЗА ОПРЕДЕЛЕНА ЦЕЛ ИЛИ НАРУШАВАНЕ НА ПАТЕНТ, АВТОРСКО ИЛИ ДРУГО ПРАВО ВЪРХУ ИНТЕЛЕКТУАЛНА СОБСТВЕНОСТ НАВСЯКЪДЕ ПО СВЕТА.

# Цитирани източници

1. Meningitis and Encephalitis Fact Sheet. **[https://www.ninds.nih.gov/disorders/patient](https://www.ninds.nih.gov/disorders/patient-caregiver-education/fact-sheets/meningitis-and-encephalitis-fact-sheet)caregiver-education/fact-[sheets/meningitis](https://www.ninds.nih.gov/disorders/patient-caregiver-education/fact-sheets/meningitis-and-encephalitis-fact-sheet)-and-encephalitis-fact-sheet**

2. Meningitis. **https://www.cdc.gov/meningitis/index.html**

## Символи

В таблицата по-долу са описани символите, използвани върху етикетите или в настоящия документ.

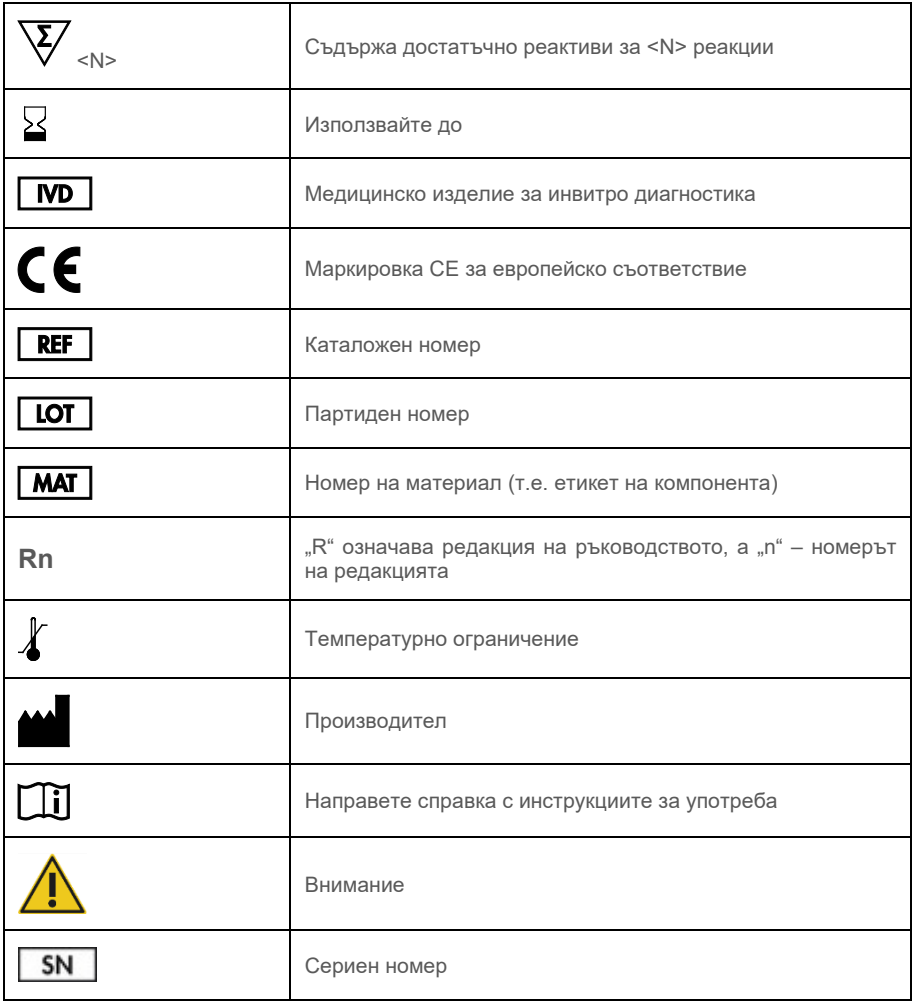

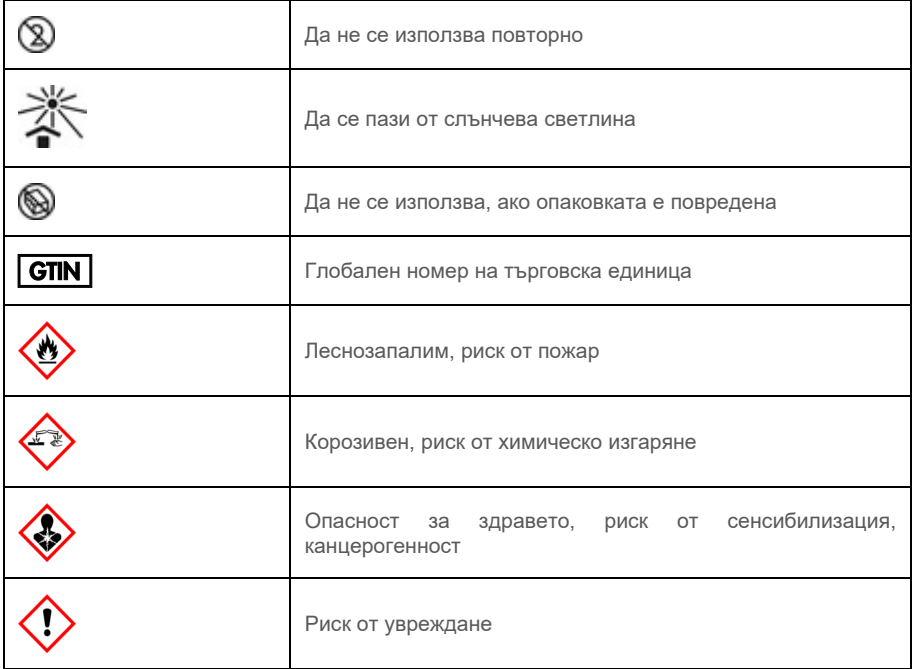

## Хронология на редакциите

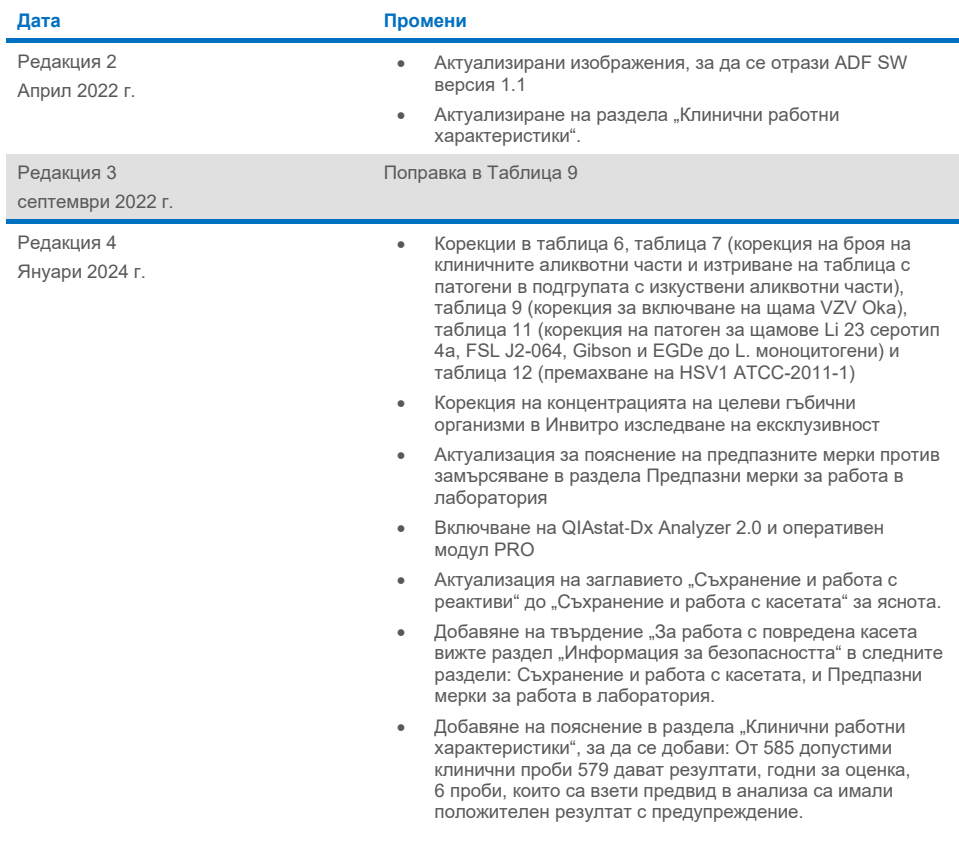

#### **Ограничено лицензно споразумение за QIAstat**-**Dx ME Panel**

Употребата на това изделие означава, че всеки купувач или потребител на изделието приема следните условия:

- 1. Този продукт може да се използва единствено в съответствие с протоколите, предоставени с продукта и настоящото ръководство, както и само с компонентите, включени в набора. QIAGEN не предоставя лиценз във връзка с никоя от интелектуалните си собствености за използване или включване на приложените компоненти в този набор с каквито и да са компоненти, които не са включени в него, с изключение на описаните в протоколите, предоставени с продукта, ръководството и допълнителните протоколи, които можете да намерите на [www.qiagen.com](http://www.qiagen.com/). Някои от тези допълнителни протоколи са предоставени от потребители на QIAGEN за потребители на QIAGEN. Тези протоколи не са тествани щателно или оптимизирани от QIAGEN. QIAGEN не дава гаранция за тях и не гарантира, че те не нарушават правата на трети страни.
- 2. Освен изрично посочените лицензи, QIAGEN не дава гаранция, че този набор и/или неговата употреба не нарушават правата на трети страни.
- 3. Този набор и неговите компоненти са лицензирани за еднократна употреба и не могат да се използват повторно, обновяват или препродават.
- 4. QIAGEN изрично се освобождава от отговорност за всякакви други лицензи явни или подразбиращи се освен изрично посочените.

5. Купувачът и потребителят на набора дават съгласие да не предприемат или позволяват на други лица да предприемат действия, които могат да доведат до или да улеснят някое от действията, забранени по-горе. QIAGEN може да прилага забраните в настоящото Ограничено лицензно споразумение във всеки съд и ще възстанови всички свои разходи за разследване и съдебни разноски, включително адвокатските хонорари, при всяко действие за прилагане на настоящото Ограничено лицензно споразумение или упражняване на всяко от своите права върху интелектуална собственост във връзка с набора и/или неговите компоненти.

За актуалните условия на лиценза вижте [www.qiagen.com.](http://www.qiagen.com/)

Tърговски марки: QIAGEN®, Sample to Insight®, QIAstat-Dx®, DiagCORE® (QIAGEN Group); AirClean (AirClean Systems, Inc.); Bel-Art Scienceware® (Bel-Art<br>Products); Clinical and Laboratory Standards Institute® (Clinical Labo използвани в настоящия документ, дори ако не са изрично обозначени като такива, не се считат за незащитени от закона.

HB-3002-005 R4 012024 © 2022 QIAGEN. Всички права запазени.

Тази страница умишлено е оставена празна.

Тази страница умишлено е оставена празна.

Поръчки **[www.qiagen.com/shop](http://www.qiagen.com/shop)** | Техническа поддръжка **[support.qiagen.com](http://support.qiagen.com/)** | Уебсайт **[www.qiagen.com](http://www.qiagen.com/)**